<span id="page-0-0"></span>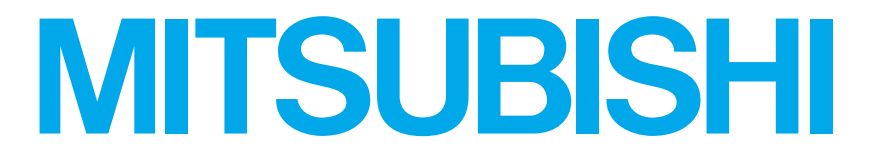

三菱ワイド液晶ディスプレイ

# Diamondcrysta WIDE

# RDT234WLM/RDT234WLM-S シリーズ

(AX103)

# 取扱説明書

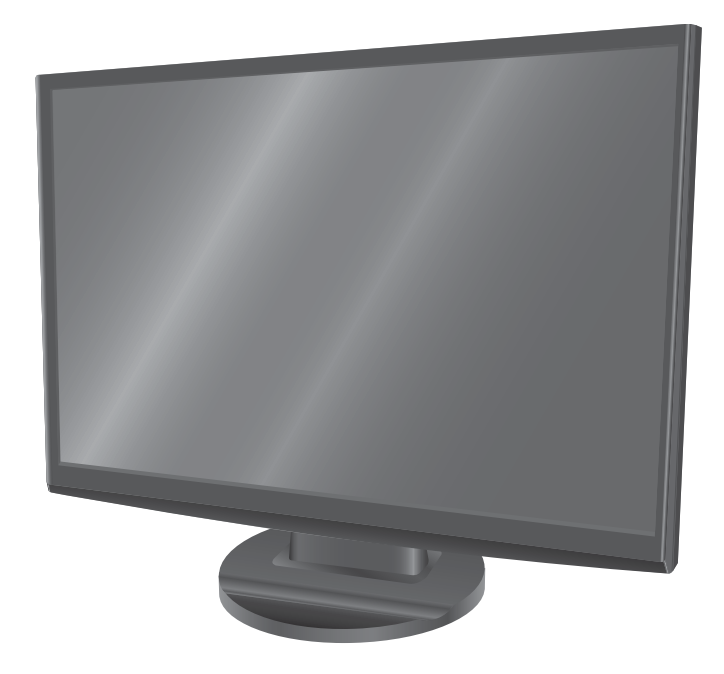

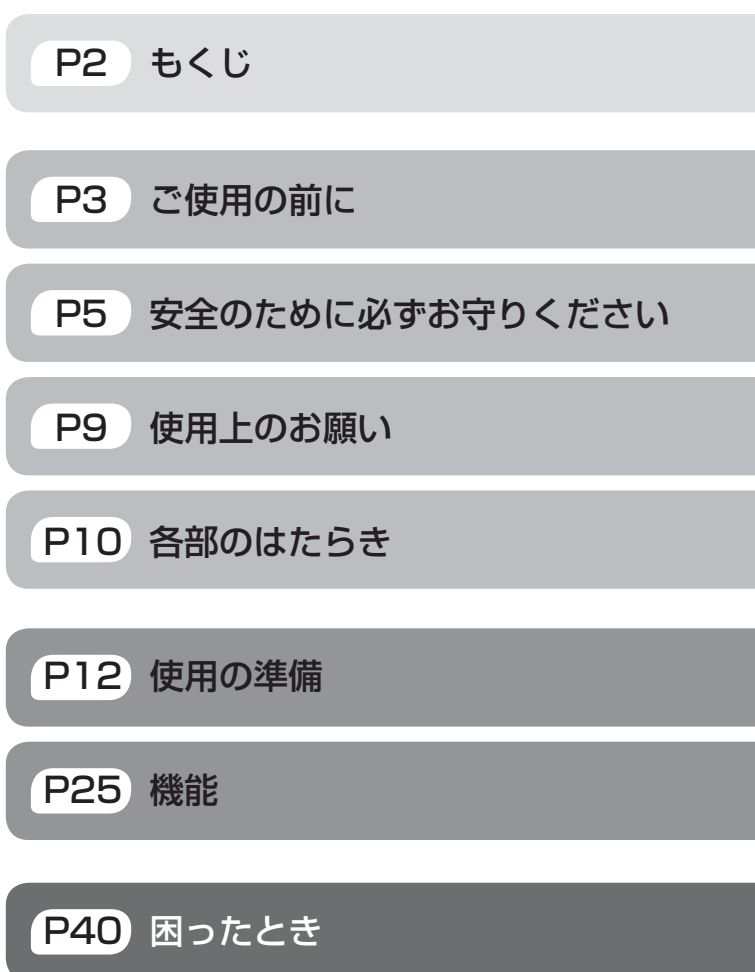

Həmr

- この取扱説明書をよくお読みになり、正しくお使いください。<br>- 特に「安全のために必ずお守りください」は、液晶ディスプレイをご スコントリーク 付録 使用の前に必ず読んで正しくお使いください。
- 保証書は必ず「お買い上げ日・販売店名」などの記入を確かめて、販 売店からお受け取りください。
- 「セットアップガイド」は「保証書」と共に大切に保存してください。
- 必ず転倒・落下防止処置を実施してください。 **→ [P7,](#page-6-0) [P49](#page-48-0) を参照**
- この取扱説明文書内のURLはクリックするとウェブサイトへリンク します。

### 製品登録のご案内

三菱電機では、ウェブサイトでのアンケートにお答えいただくとお客様に 役立つ各種サービスをウェブサイトにて利用できる「製品登録サービス」 を実施しております。 詳しくはこちらをご覧ください。

[www.MitsubishiElectric.co.jp/mypage](http://www.mitsubishielectric.co.jp/mypage/)

「ディスプレイ」のホームページ[: www.MitsubishiElectric.co.jp/display](http://www.mitsubishielectric.co.jp/home/display/)

INTERNET INFORMATION & DOWNLOADS SERVICE

【個人のお客様】PCリサイクルマーク申込のご案内 ご注意:法人でご購入いただいた製品は無償提供の対象外です。

個人でディスプレイをご購入いただいたお客様には、無償で「PC リサイクルマーク」を提供しております。 ご購入後、お早めに下記のリサイクル窓口ホームページからお申し

込みください。(画面の ( PCリサイクルマーク申込 - からお入りください。) [www.pc-eco.jp](http://www.pc-eco.jp/)

# <span id="page-1-0"></span>もくじ

### ご使用の前に

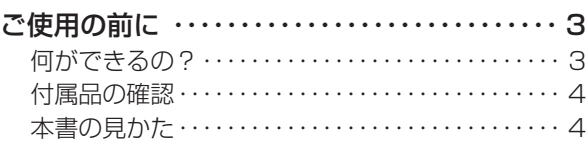

## 安全のために必ずお守りください

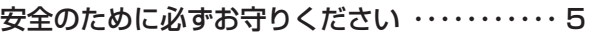

### 使用上のお願い

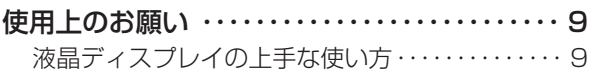

### 各部のはたらき

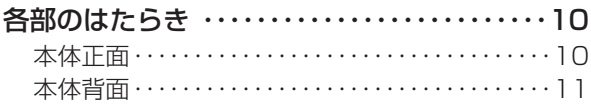

### 使用の準備

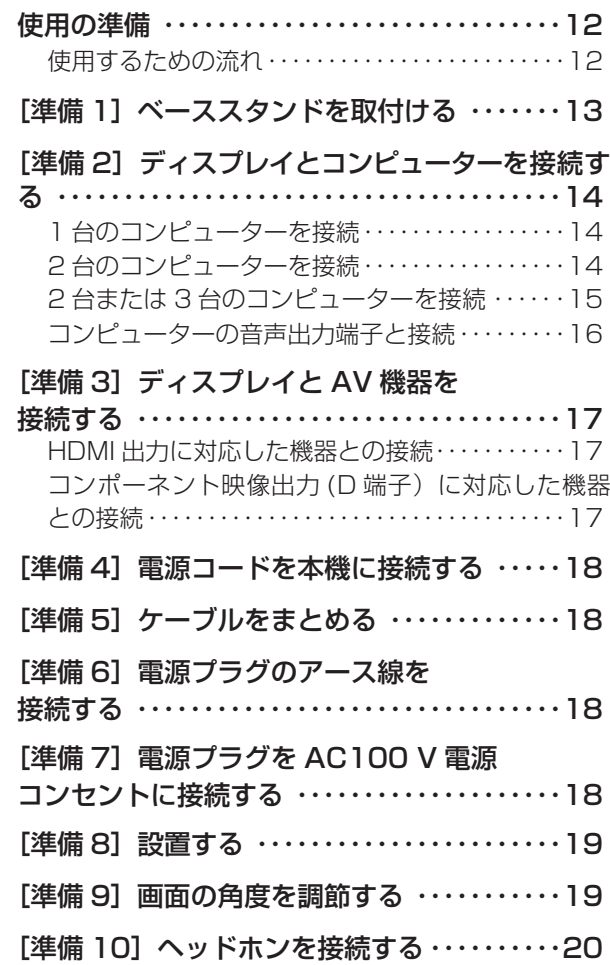

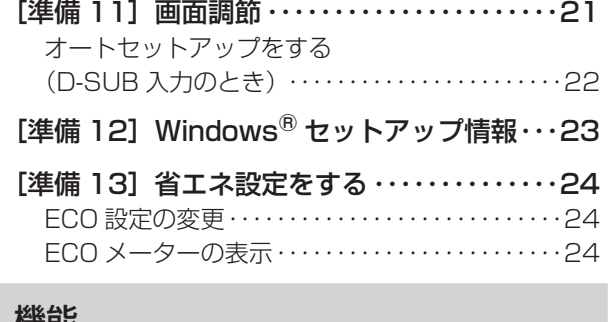

### 機能

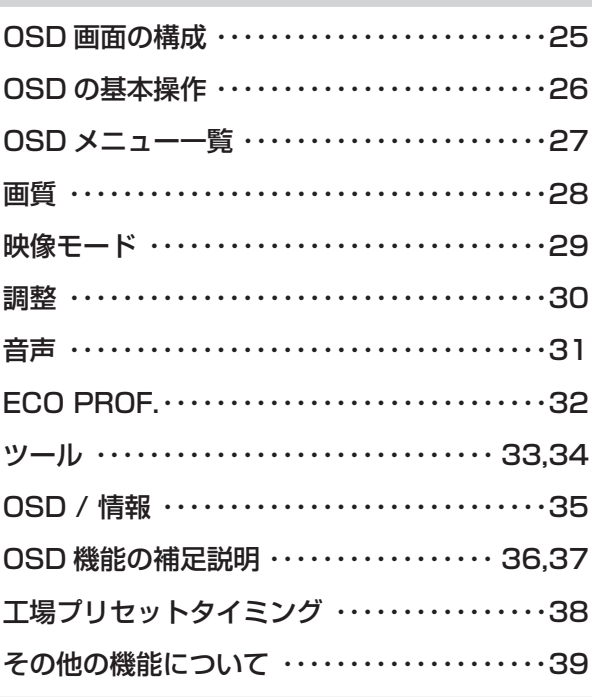

### 困ったとき

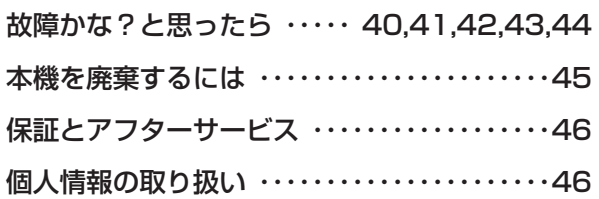

### 付録

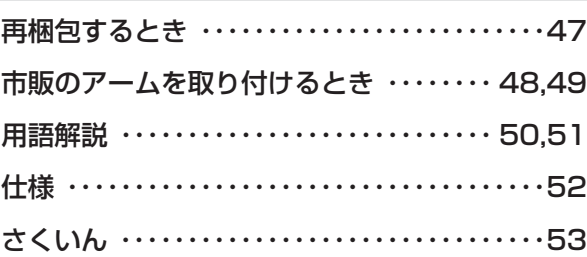

準備

とき

ー<br>困った<br>とき

付録

解用<br>説語

いさんく

はたらき

### <span id="page-2-0"></span>何ができるの?

### 省エネで節約

#### ECO Professional機能 (ECO PROF.) [→P24,](#page-23-0) [P32](#page-31-0)

ECO設定にて使用時の消費電力を節電できるほか、ECOメーターで現在の省エネ電力値をリアルタイムに表示するなど、省エ ネに配慮した設定をすることができます。

#### パワーマネージメント機能 → P39

待機電力は、スリープモード時0.5W以下/オフモード時0.35W以下です。

### コンテンツに合った適切な画質を簡単設定

#### DV MODE (Dynamic Visual MODE) 機能 → [P29,](#page-28-0)[P36](#page-35-0)

スタンダード、IVテキスト、フォト、sRGB、TV、シネマ、ルックアップの7つのモード設定から、お好みに応じた画質モード をお選びいただけます。

### 複数台のコンピューターや AV 機器と接続可能

#### 3系統入力 [→ P11,](#page-10-0) P15

アナログ出力とデジタル出力のコンピューターを本機につなぎ、画面を切り換え表示させることができます。

#### HDMI出力に対応したコンピューターやAV機器との接続(HDMI端子) [→ P11,](#page-10-0) P17

コンピューターやAV機器とHDMI接続することができます。

#### HDCP対応(DVI-D端子) → P17

HDCPで保護された映像コンテンツを表示することができます。

#### コンポーネント信号対応 → P17

AV機器のD出力端子やRCA出力端子と本機のミニD-SUB入力端子の間を市販の変換ケーブルや変換アダプターを使用して接続 すると、AVタイミング信号を表示することができます。

#### オーバースキャン機能搭載 → P29

AV信号を表示する場合、映像によっては画面の周囲にノイズが見えることがあります。 「オーバースキャン」の設定を変更することで、画面の外周部をカットし、ノイズを隠すことができます。

### 精緻な階調表現力を生かした、高精度なガンマ補正

#### 10ビットガンマ機能 → P50

きめ細かく、滑らかな階調表現を実現します。

### 画面をお好みの状態に調節・設定できる

#### OSD(On Screen Display)機能 → [P25~](#page-24-0)P37

画面の明るさ、表示位置やサイズの調節、カラー設定、ECO PROF.機能設定などをOSD画面により調節することができます。 OSD機能そのものに関する操作(OSD表示時間、操作ロックなど)もできます。

前にために…

いさんく

3

### <span id="page-3-0"></span>付属品の確認

#### お買い上げいただいたときに同梱されている付属品は次のとおりです。 万一不足しているものや損傷しているものがありましたら、販売店までご連絡ください。

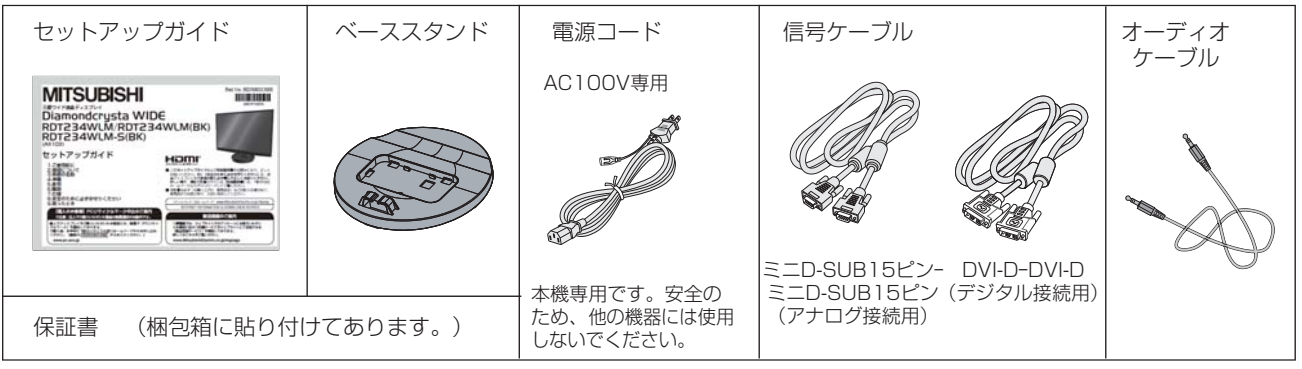

### 本書の見かた

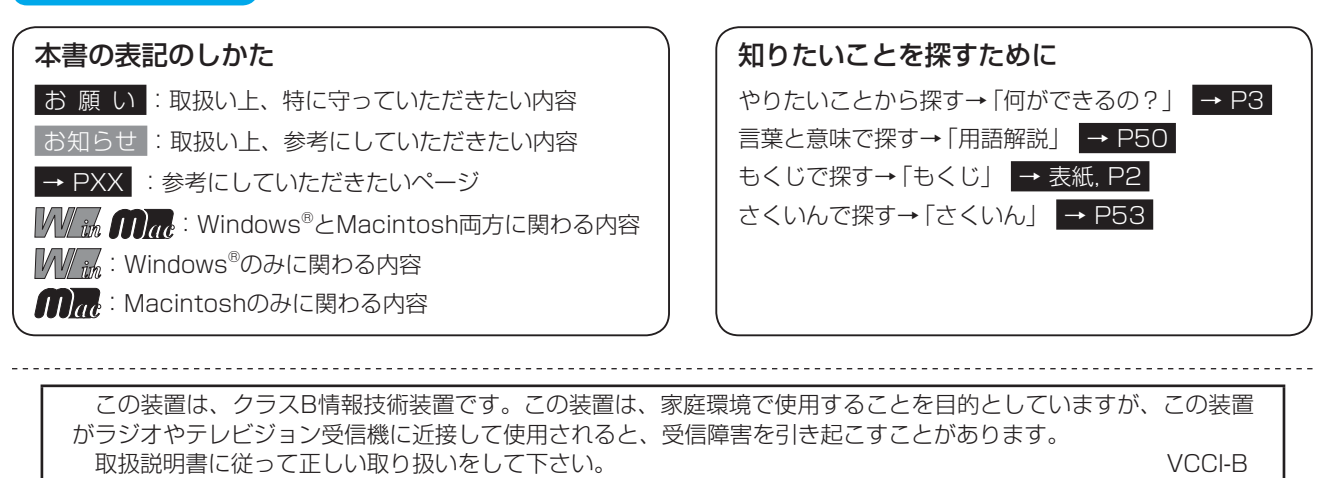

本機は付属の電源コードおよび信号ケーブルを使用した状態でVCCI基準に適合しています。

本製品は社団法人電子情報技術産業協会が定めた「表示装置の静電気および低周波電磁界に関するガイドライン」に適合してい ます。

当社は、国際エネルギースタープログラムの参加事業者として、本製品が国際エネルギースタープログラムの対象 merø<del>ut</del> 製品に関する基準を満たしていると判断します。 本製品はPC3R「PCグリーンラベル制度」の審査基準(★★☆Ver.12)を満たしています。

Ġ

T

詳細は、Webサイト[http://www.pc3](http://www.pc3r.jp)r.jp をご覧ください。 本製品は「J-Mossグリーンマーク・ガイドライン」に基づくJ-Mossグリーンマークを表示しています。 「J-Moss(JIS C 0950)」に基づく特定の化学物質(鉛、水銀、カドミウム、六価クロム、PBB、PBDE)の 含有状況についての情報を公開しています。 詳細は、ウエブサイト[www.MitsubishiElectric.co.jp/home/display/environment](http://www.MitsubishiElectric.co.jp/home/display/environment/) をご覧ください。

形名:RDT234WLM、RDT234WLM (BK)、RDT234WLM-S (BK) ■ 本書の内容の一部または全部を無断で転載することは固くお断りします。

■本書の内容について、将来予告なしに変更することがあります。

■ 本書の内容については、万全を期して作成しましたが、万一誤り、記載もれなどお気付きの点がありましたらご連絡ください。 Diamondcrysta WIDE、ECO Professionalは、三菱電機株式会社の登録商標です。

Microsoft、Windows Vista、Windowsは、米国Microsoft Corporationの米国およびその他の国における登録商標または商標です。 MacintoshはApple社の米国等における登録商標です。

HDMI、HDMIロゴおよび、High-Definition Multimedia Interfaceは、HDMI Licensing, LLCの米国及びその他の国における商標ま たは登録商標です。

その他、この取扱説明書に記載された社名および製品名は各社の商標または登録商標です。

こうしょう しょうかん しょうかん しょうかん しょうかん しょうかん しゅうかん しゅうかん しゅうかん しゅうかん しゅうかん しゅうかん しゅうかん しゅうかん しゅうかん しゅうかん しゅうかん しゅうかん しゅうかん しゅうかん しゅうかん

ことに こうしょう こうしょう こうしゃ こうしゃ こうしゃ アイトリック しゅうしゃ かいしゃ こうしゃ アイトリック しゅうしゃ かいしゃ しゅうしゃ しゅうしゃ アイトリック しゅうしゃ しゅうしゃ しゅうしゃ しゅうしゃ

**一使用上の** 

は各 )たらの<br>さらさ

た安全<br>にいて<br>……

使用の 準備

準の 備

使 庯

各部の[困った](#page-39-0)

機 能

困

付

憄

ここ<br>さき<br>きた

とき

- 蚃 | 解説 | [いん](#page-52-0)

解用

いさんく

前にために…

**|** 

しゅうしょう

# <span id="page-4-0"></span>安全のために必ずお守りください

#### 人への危害、財産への損害を防止するため、必ずお守りいただくことを説明しています。 ■お守りいただく内容を、次の図記号で説明しています。 ■誤った使い方をしたときに生じる危害や損害の程 度を区分して、説明しています。 (次は図記号の例です) 除 死亡や重傷を負うおそれ してはいけない ĪП. が大きい内容です。 内容です。 苞攵 生 死亡や重傷を負うおそれ 実行しなくてはならない内容です。 がある内容です。 傷害を負うことや財産の損 害が発生するおそれがあ 気をつけていただく内容です。 .a る内容です。 螫生 異常・故障について )<br>前用 異常・故障時は使用を中止してください。 { ⊋ ◆ 異常があったときは電源プラグを抜いてください 前にために… にの ◎煙が出たり、異常な臭いや音がする e-◎映像や音声が出ないことがある  $\frac{1}{9}$ た安全の プラグを抜く ◎内部に水などの液体や異物が入った ◎本機に変形や破損した部分がある そのまま使用すると火災・感電の原因になります。 ●すぐに電源スイッチを切り、電源プラグを電源コンセントから抜いて販売店に修理を依頼してください。 | お願い ●お客さまによる修理は危険ですから、おやめください。 ●電源プラグはすぐに抜けるように容易に手が届く位置の電源コンセントをご利用ください。 お願い 電源コード・電源プラグについて は各 ばたら<br>きの ◆ 破損するようなことはしないでください 熱器具に近づける ◎傷付ける ◎ねじる 调 ◎加工する ◎引っ張る  $\overline{\phantom{a}}$ ◎熱器具に近づける ◎重いものを載せる コードを引っ張る。 ◎無理に曲げる ◎束ねる やぶれ ねじる・束ねる・ 火災・感電・ショートなどの原因になります。 傷付ける無理に曲げる 下敷き 準の ●修理は販売店に依頼してください。 重いものを載せる 準備 借 ◆ 傷んだ電源プラグやゆるんだ電源コンセント ◆ 電源プラグは根元まで確実に差し込んでください は使用しないでください 差し込みが不完全だと火災・ 火災・感電・ショートなどの原因になります。 感電の原因になります。 ●修理は販売店に依頼してください。 ◆ 電源プラグを持って抜いてください ◆ 電源プラグのほこりなどは定期的に取り除いて **門った** ください コードを引っ張ると破損し、  $\boxed{1}$ ほこりがたまると、湿気などで絶縁不良 火災・感電・ショートの原因 Â ll ଓ R となり火災の原因になります。 になります。 ◆ 濡れた手で、電源プラグの抜き差しをしな ◆ 雷が鳴り出したら、本機および雷源プラグ いでください には触れないでください  $\boxed{\Box}$ 感電の原因になります。 感電の原因になります。 解用 グピカッ 濡れ手禁止 接触禁止 ゴロ ゴロ いさんく ◆ アース線を接続してください ◆ アース線を電源コンセントに挿入・ 接触させないでください 故障のときに感電の原因になります。 ――「 ̄ ̄ ̄ ̄ ̄ ̄ ̄ ̄ ̄ ̄ ̄ ̄ ̄ ̄ ̄ ̄ ̄ ̄ ̄ ̄ ̄ ̄ ̄ ̄ ̄ 感電・火災の原因になります。<br>アース線を接続 <sub>電源コン</sub>ムンルトのアース提えヘ接待! 電源コンセントのアース端子へ接続し する てください。 ●アース線を外す場合は、必ず電源プラ ◆ 長期間の旅行、外出のときは電源プラグを抜いて 、<br>グを電源コンセントから抜いてからお ください こなってください。  $\Box$ 電源プラグにほこりが ●アース端子付き電源コンセントがない 一席 プラグを抜く たまり、感電・火災の 場合は、お買い上げの販売店にご相談 アース端子 ください。 原因になります。 アース線

このような かんじょう かんじょう しょうかん しゅうしょう かんじょう かんじょう かんじょう かんじょう かいじょう かんじょう かんじょう かんじょう かんじょう かんじょう かんじょう かんじょう かんじょう

ご

もくじ

安全の使用上の

このことは、このことは、このことは、このことは、このことは、このことは、このことは、このことは、このことは、このことは、このことは、このことは、このことは、このことは、このことは、このことは、このこと

各部の[困った](#page-39-0)

櫟 籠

困

使 用

[付録](#page-46-0)

付録

用語

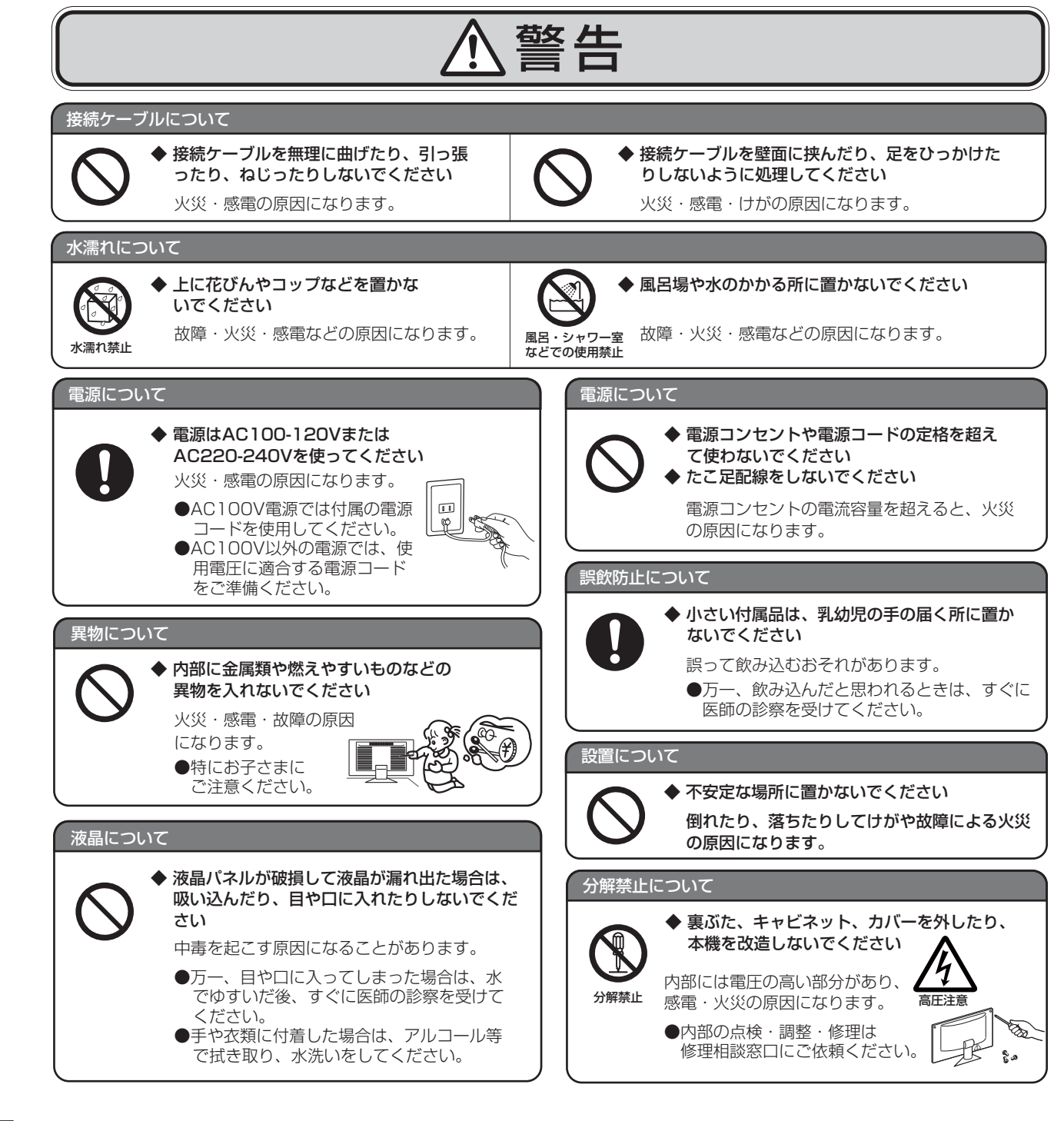

**|** 

**一使用上の**<br>お願上の

は各 iたらの<br>きらい

しゅうしょう

使用の 準備

使 用 準の 備

各部の[困った](#page-39-0)

機 能

困 ここ<br>さき<br>きた

> 付 緑

とき

- 蚃 | 解説 | [いん](#page-52-0)

解用

いさんく

6

<span id="page-6-0"></span>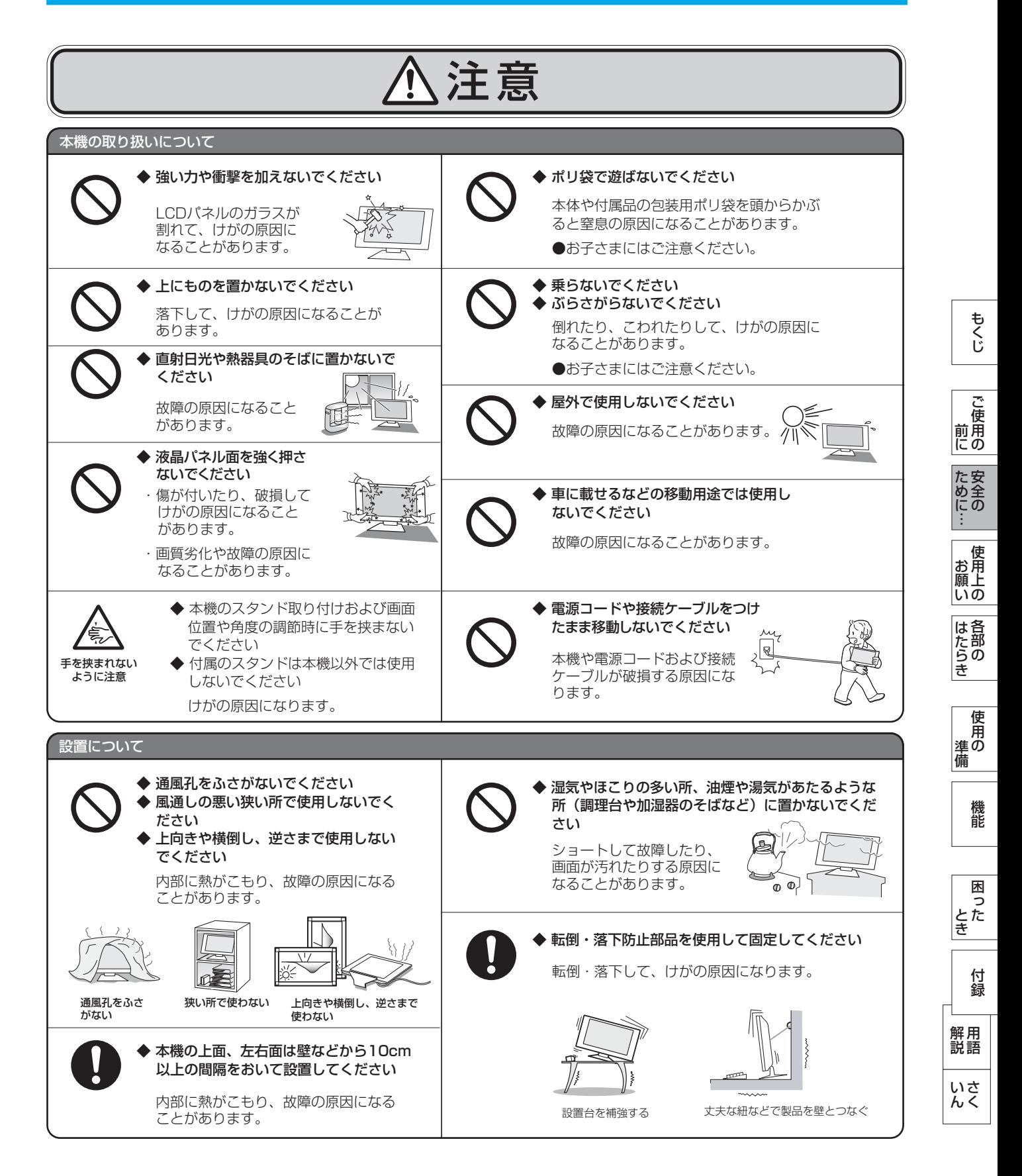

<span id="page-7-0"></span>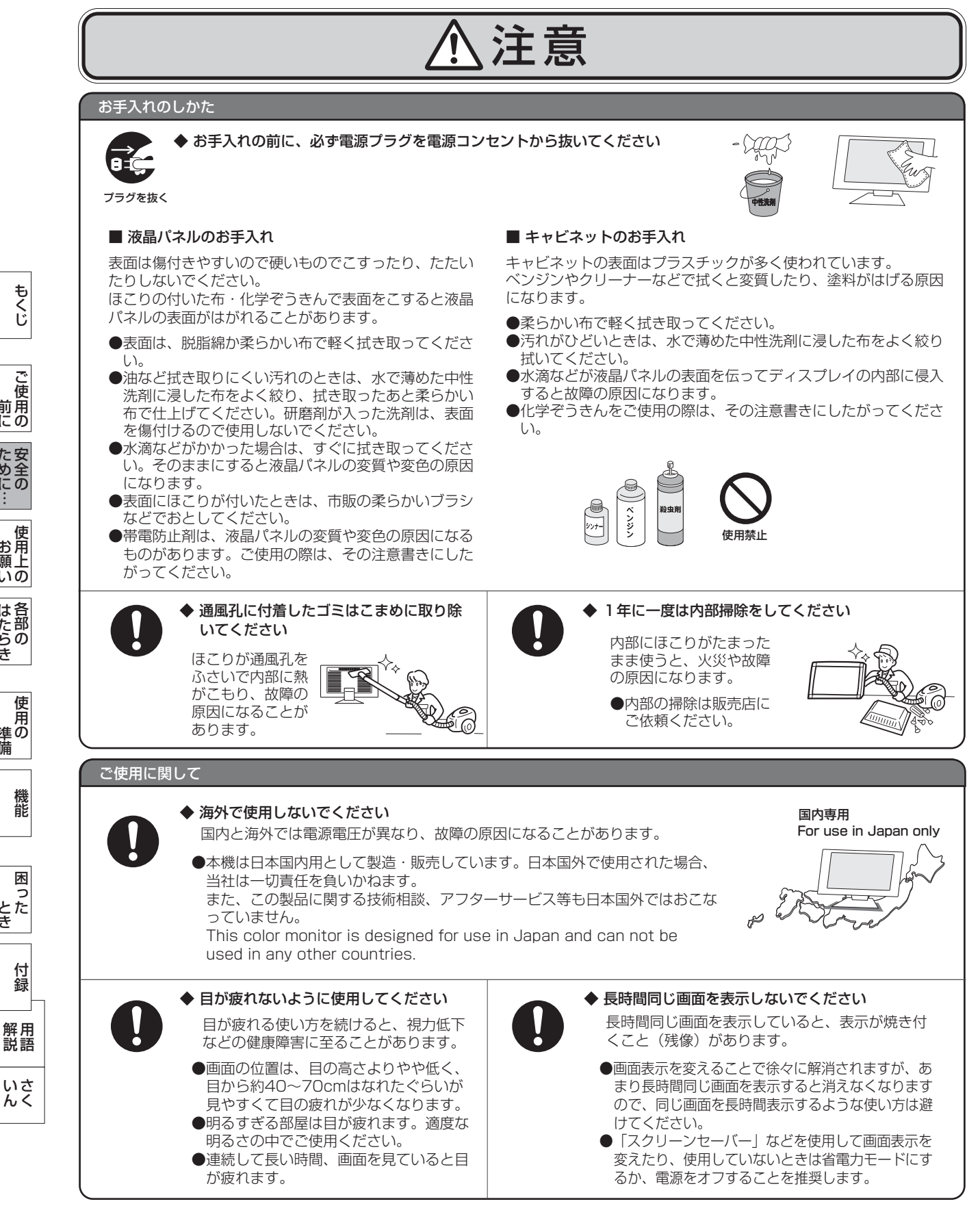

もくじ

使用の 準備

準の 備

使 用

そうしゃ こうしゃ こうしゃ こうしゃ こうしゃ こうしゃ アクセス こうしゃ アクセス かんしゃ アクセス かんしゃ かんしゃ アクセス かんしゃ アクセス かんしゃ アクセス かんしゃ アクセス かんしゃ アクセス

機 能

困 ここ<br>さき

> 付 緑

とき

- 蚃 | 解説 | [いん](#page-52-0)

いさんく

しゅうしょう

は各 iたらの<br>きらい

8

### 液晶ディスプレイの上手な使い方

<span id="page-8-0"></span>本機は規格を満たしていますが若干のノイズが出ています。 「ラジオ」などの機器に本機を近づけると互いに妨害を受け ることがあります。その場合は、機器を影響のない所まで本 機から離してください。

#### 搬送について

- 引っ越しや修理などで本機を運搬する場合は、本機用の 梱包箱と緩衝材および包装用のシートや袋をご用意くださ  $\left\{ \cdot \right\}$
- 本機は立てた状態で運搬してください。横倒しにして運搬 した場合、液晶パネルのガラスが破損したり、点欠陥が増 加する場合があります。

#### 保管について

- 長期保管される場合は、電気的な性能を維持するために、 定期的(6ヶ月に1回程度)に通電してください。
- 輸送・保管時は、水・ゴミ・ほこりや衝撃から保護するため に、ご購入時の包装材(箱・袋・緩衝材)を使用されるこ とを推奨します。

#### 廃棄について

● 本機を廃棄する場合は、資源有効利用促進法に基づく、 回収・リサイクルにご協力ください。 → P45

#### 電波妨害について – – – – – – – – – – – – 液晶パネルについて

液晶ディスプレイは精密度の高い技術で作られており ますが、画面の一部に点灯しないドットや常時点灯し ているドットがある場合があります。 これは故障ではありません。 本製品の有効ドット数の割合は99.9995%以上です。

#### お知らせ

 有効ドット数の割合とは、「対応するディスプレイの 表示しうる全ドット数のうち、当社で保証する表示可 能なドットの割合」を示しています。

 「画素」および「ドット」という言葉はISO13406-2に したがい、正確に表現すると、「画素」は「ピクセル (pixel)」、「ドット」は「副画素」とも呼ばれ 「サブピクセル(sub pixel)」となります。

 つまり、「画素」は実態のある副画素と言われる発光 する点から構成され、「副画素」は、画素に色または 階調を与えるもので、一つの画素内で個別に処理され る分割された画素内部構造を示します。

- 液晶パネルが汚れた場合は、脱脂綿か柔らかい布で拭 き取ってください。 素手で触らないでください。
- 液晶パネルに水滴などがかかった場合は、すぐに拭き 取ってください。 そのまま放置すると液晶パネルの変質、変色の原因に なります。
- 液晶パネルを傷付けないでください。 硬いもので液晶パネルの表面を押したり、ひっかいた りしないでください。

■ お客様または第三者が本機を使用中または誤使用により生じた故障やその他の不具合または本機の使用によって受けられた損害 については、法令上賠償責任が認められる場合を除き、当社は一切の責任を負いませんので、あらかじめご了承ください。

÷

# <span id="page-9-0"></span>各部のはたらき

### 本体正面

こうしょう こうしょう

ことに こうしゃ こうしゃ こうしゃ こうしゃ こうしゃ こうしゃ こうしゃ アイトリック しゅうしゃ かんこうしゃ しゅうしゃ しゅうしゃ しゅうしゃ しゅうしゃ しゅうしゃ しゅうしゃ しゅうしゃ しゅうしゃ しゅうしゃ

機能[もくじ](#page-1-0)

使用の 準備

各部の[困った](#page-39-0)

とき

一

**|** 

はたらき

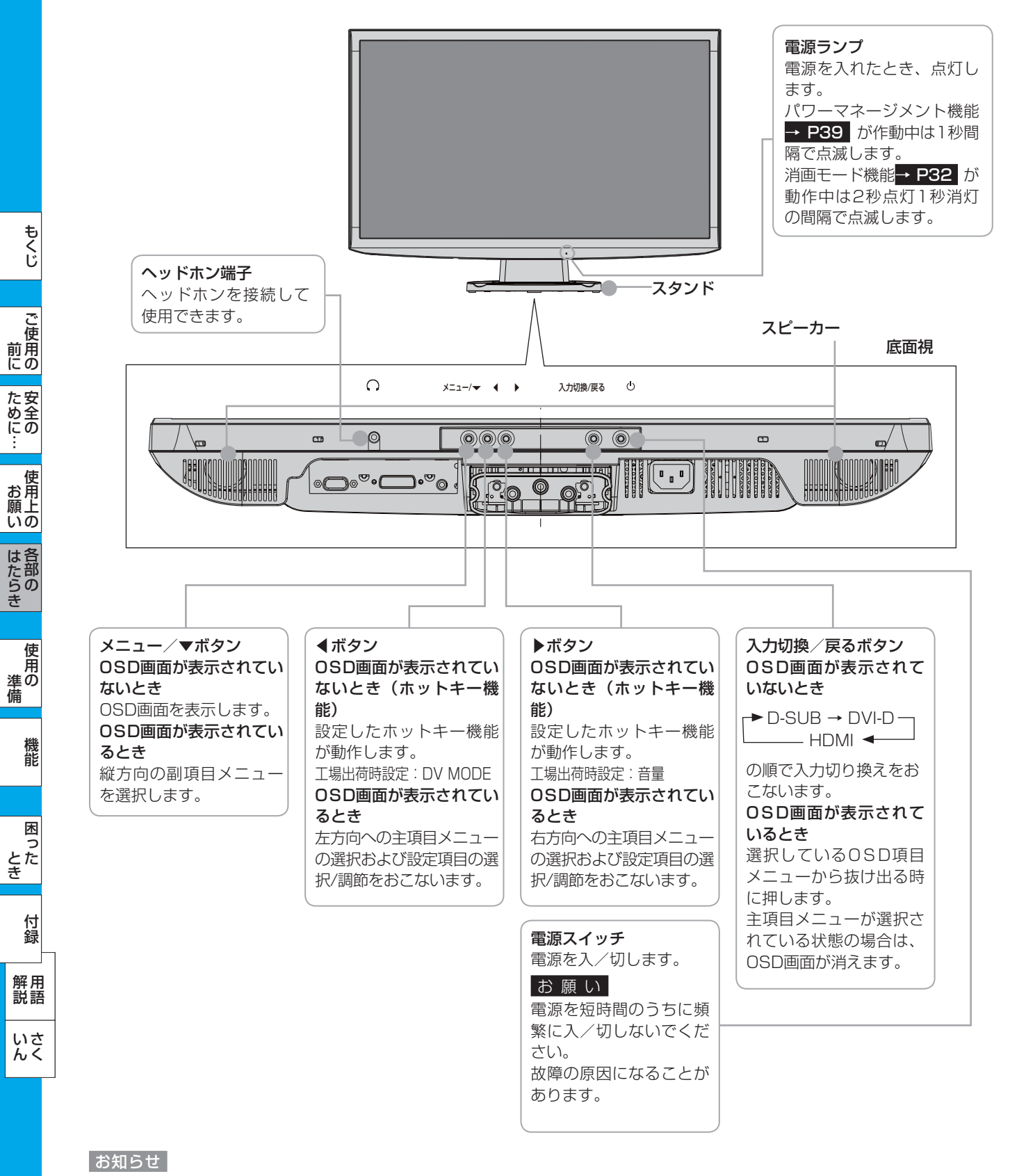

- 各ボタンによる詳しい OSD 操作については「OSD の基本操作」[→ P26](#page-25-0) をご覧ください。
- <ボタンと▶ボタンには DV MODE、音量、消音、明るさ、消画モード、オフタイマーの中から、お好みの機能をホットキー (ボタンでの直接操作) として割り付けることができます。 → P33

### <span id="page-10-0"></span>各部のはたらき(つづき)

### 本体背面

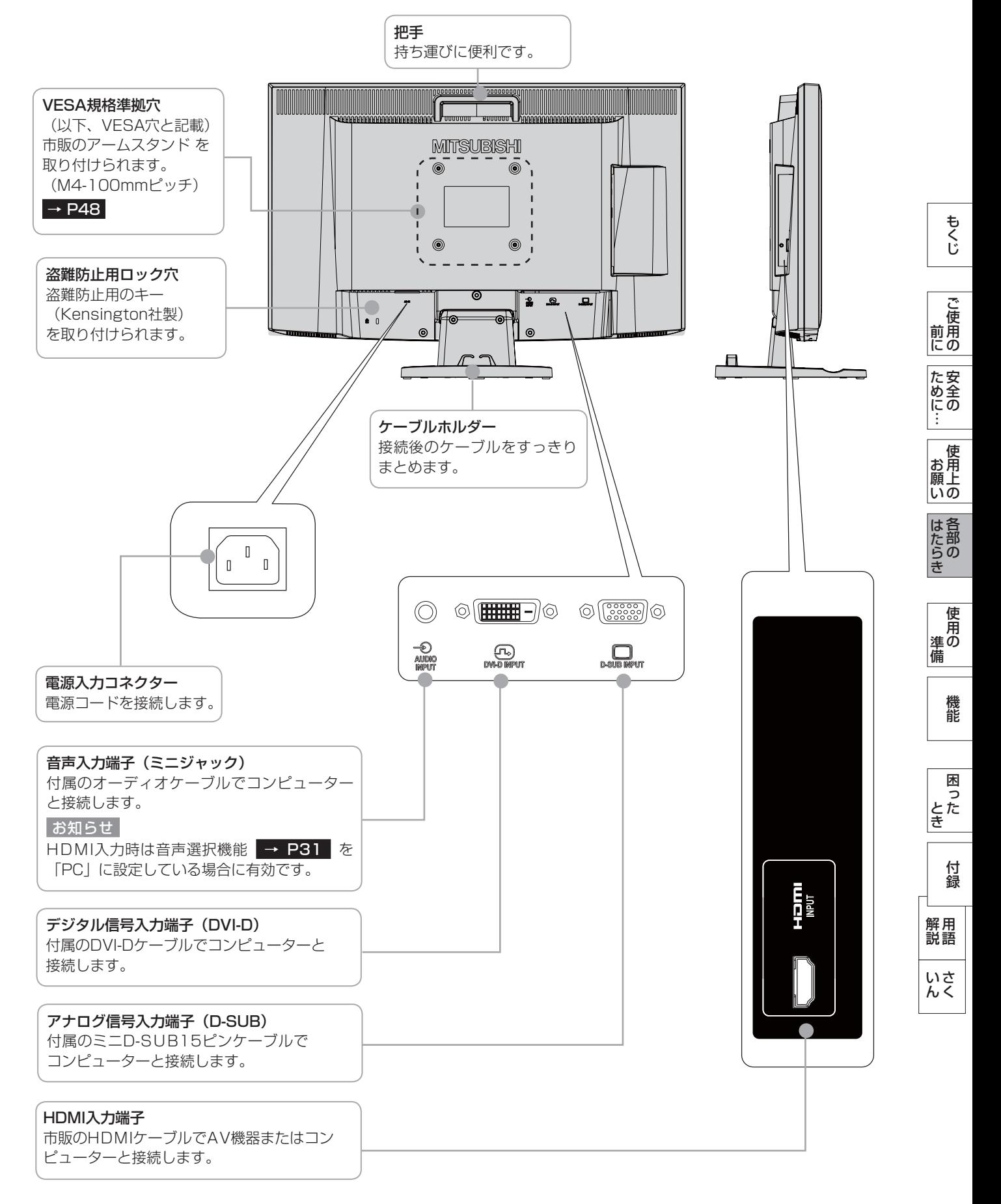

# <span id="page-11-0"></span>使用の準備

使用するための流れ

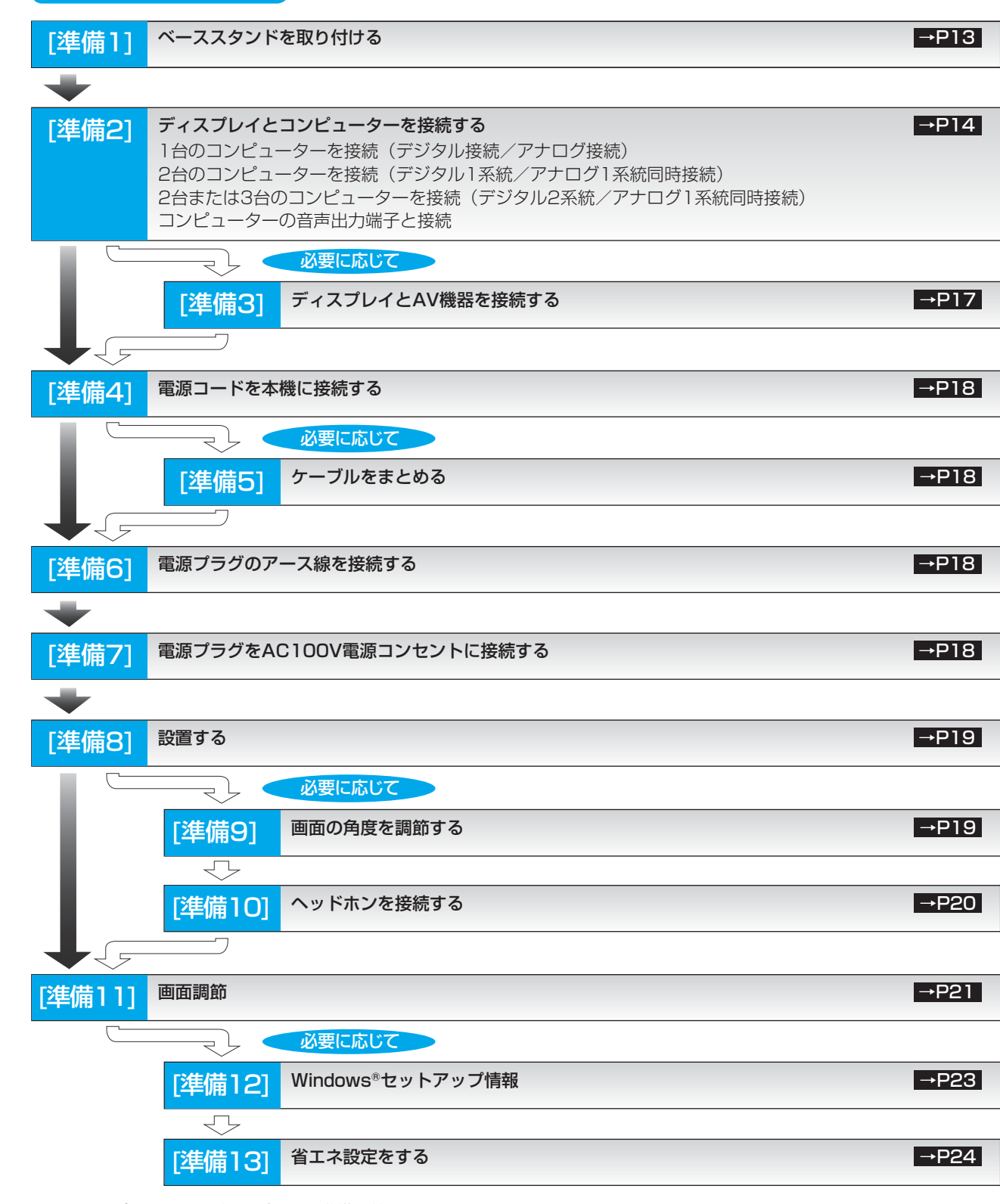

これでコンピューターとディスプレイの準備は終わりです。

もくじ

こうしょう しゅうしょう しゅうしょう しゅうしゅう しゅうしゅう しゅうしゅう しゅうしゅう しゅうしゅう しゅうしゅう しゅうしゅう しゅうしゅう しゅうしゅうしゅう 準備

機能

困 こ<br>ここ<br>ここ<br>ここ

付録

とき

- 蚃 | 解説 | [いん](#page-52-0)

解用<br>説語

いさんく

# <span id="page-12-0"></span>[準備1] ベーススタンドを取り付ける

図のように水平な机の上に、付属のベーススタンドを置いてください。 本体のネック部とベーススタンドの凹凸部を重ね合わせて、「カチッ」と音がするまで、しっかり差し込んでください。

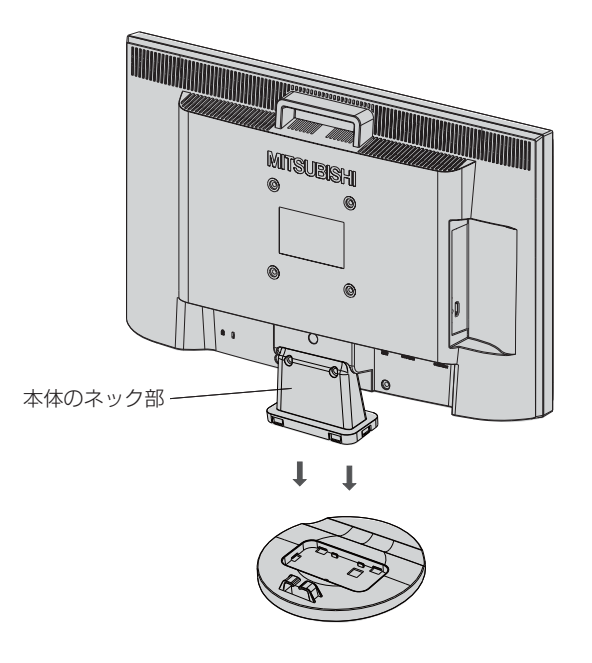

### △注意

- ベーススタンドが確実に接合されていないと、本体が斜めになったり外れたりする恐れがあります。 取り付けた際に、ベーススタンドと本体のネック部の四隅に段差がなく均一な面になっていることを確認してください。
- ベーススタンドを取り付ける際に、指を挟んで怪我をしないように手袋をして作業されることを推奨します。

#### 語句説明

● スタンドとは、付属のベーススタンドと本体のネック部を組立てた状態を示します。

このことは、このことは、このことは、このことは、このことは、このことは、このことは、このことは、このことは、このことは、このことは、このことは、このことは、このことは、このことは、このことは、このこと | ご使用の このような かんじょう しょうかん しょうかん しょうかん しょうかん しょうかん しょうかん しょうかん しょうかん しょうかん しょうかん しょうかん しょうかん しょうかん しょうかん しょうかん しょうかん しょうかん しょうかん 前にために… た<br>め<br>(1)<br>(1)<br>(1)<br>(1) 安全の使用上の | お願上の お願い

もくじ

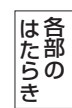

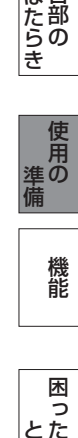

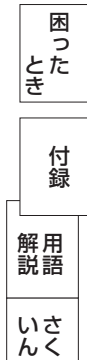

# <span id="page-13-0"></span>[準備2] ディスプレイとコンピューターを接続する

#### 本機にコンピューターを信号ケーブルで接続してください。

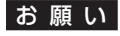

● 信号ケーブルを接続する前に、本機、コンピューターおよび周辺機器の電源を切ってください。

お知らせ

● 画面を下方に傾けた方がケーブル類の接続が簡単におこなえます。 信号ケーブルおよび変換アダプターは、接続後必ずそれぞれの固定ネジで確実に固定してください。

1台のコンピューターを接続(デジタル接続/アナログ接続)

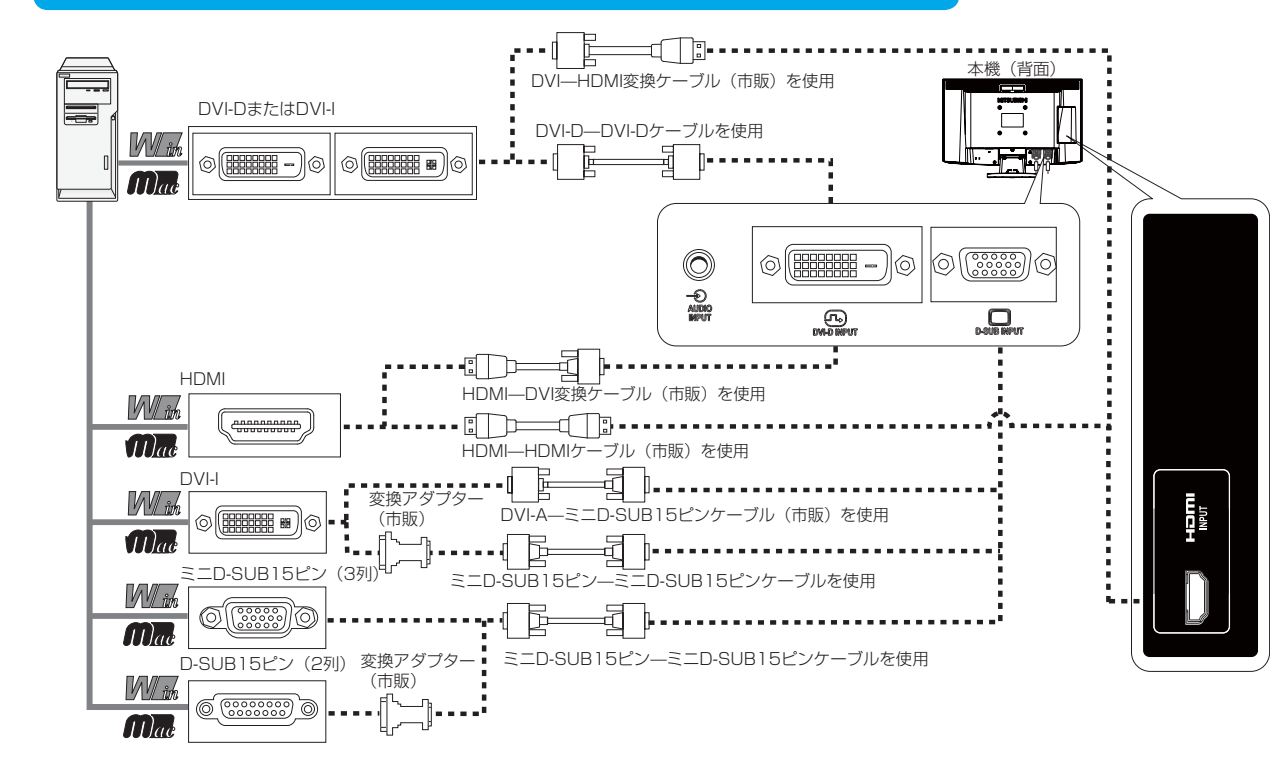

2台のコンピューターを接続(デジタル1系統/アナログ1系統同時接続)

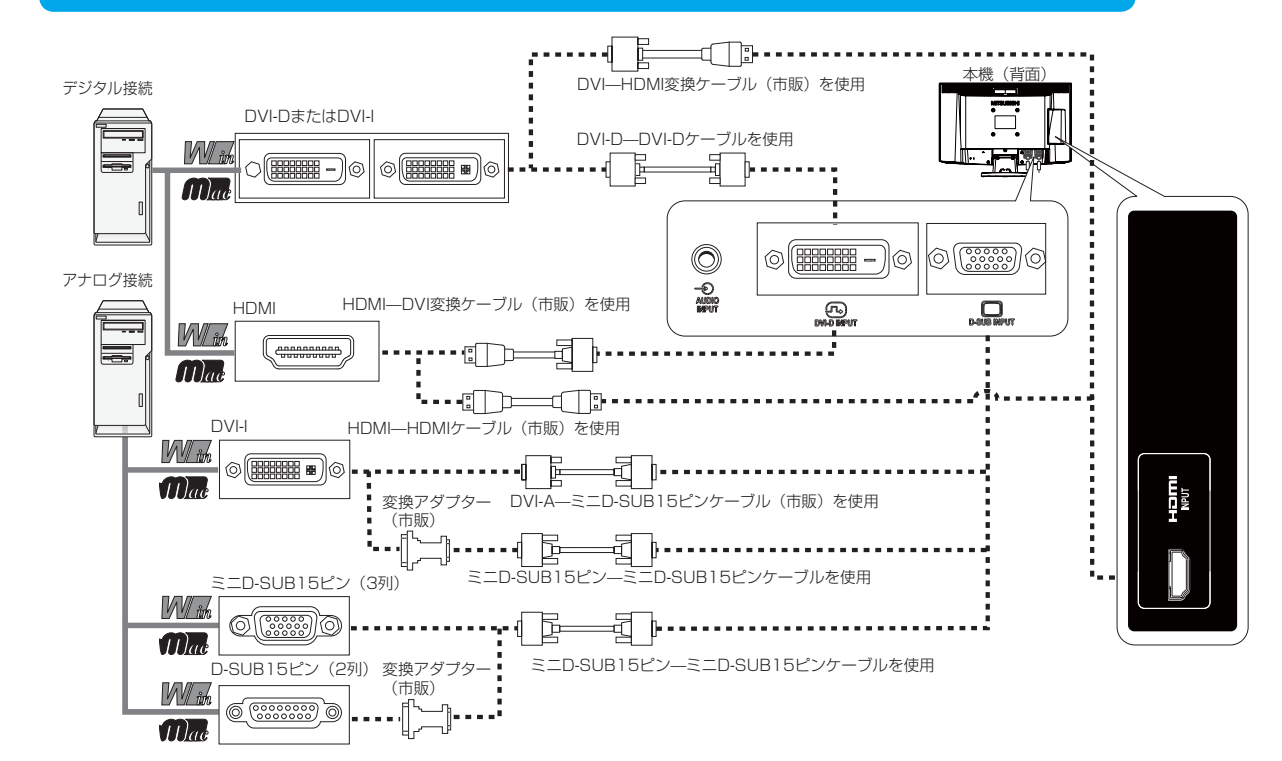

機能

### <span id="page-14-0"></span>2台または3台のコンピューターを接続(デジタル2系統/アナログ1系統同時接続)

前ページの接続図において、2台のコンピューターを同時にデジタル接続することも可能です。その場合、それぞれのコン ピューターからのデジタル接続の信号ケーブルを本機のHDMI端子とDVI-D端子にそれぞれ接続してください。 更にもう1台のコンピューターをアナログ接続することにより3台のコンピューターを同時に接続することが可能です。

#### 接続方法について

本機の信号入力端子は、アナログ信号(ミニD-SUB15ピン)とデジタル信号(DVI-D、HDMI)に対応しています。 また、複数のコンピューターを同時に本機に接続し、表示する入力を切り換えて使うことができます。 ご使用のコンピューターの出力端子の形状をお確かめになり、本機の信号入力端子に接続してください。 それぞれの接続に対応したケーブルをご使用ください。

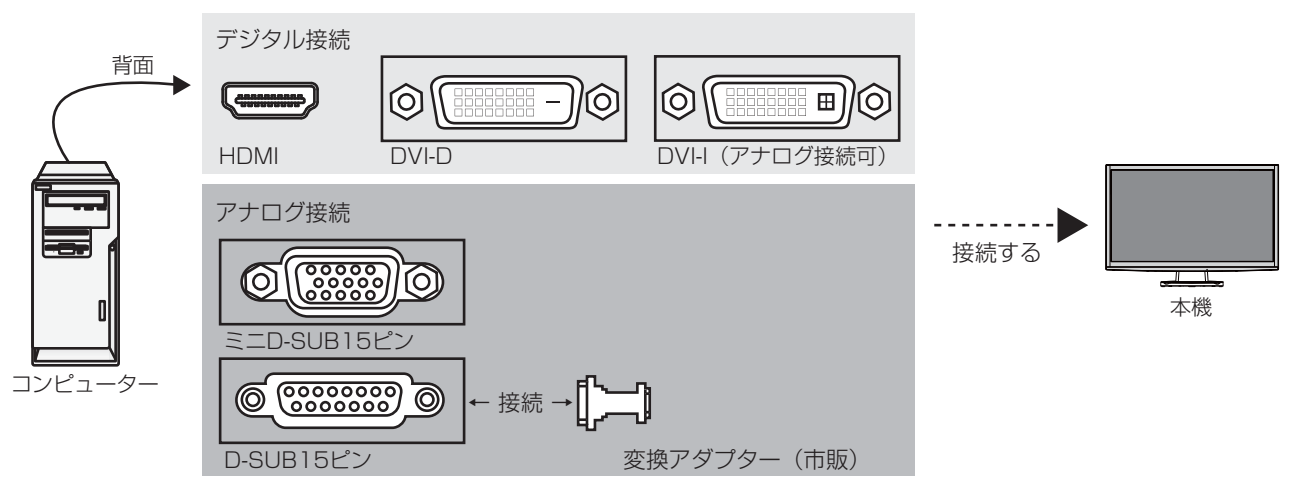

#### 接続端子と信号ケーブル対応表

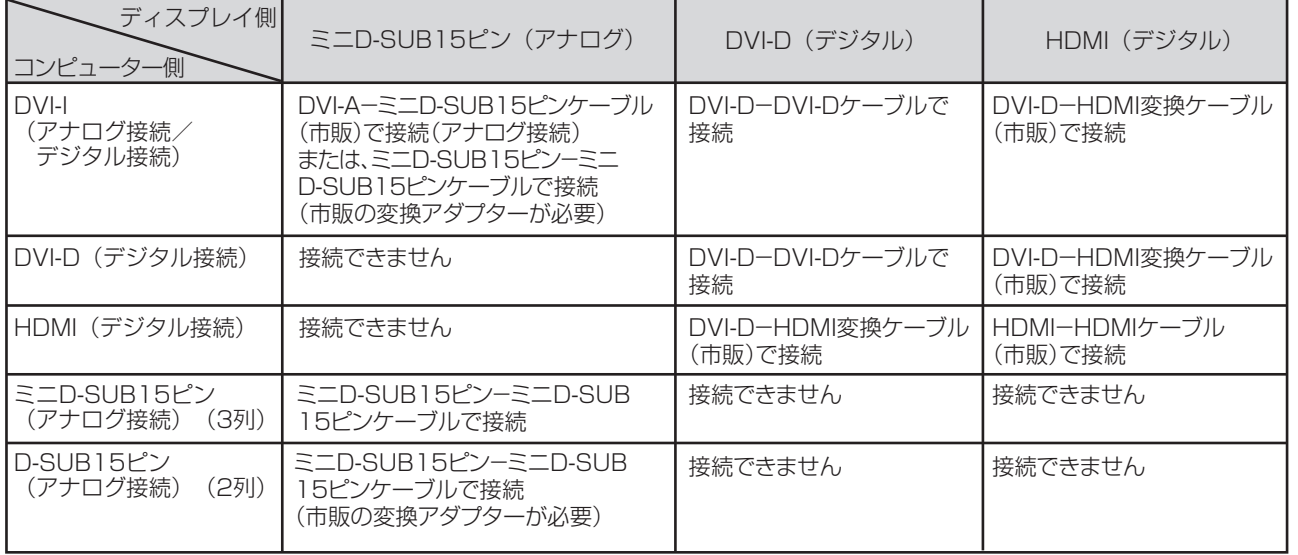

DVI-I :デジタル入力とアナログ入力の両方に対応しているDVI端子。接続するケーブルあるいは変換アダプターによって入力の使 い分けが可能

DVI-D :デジタル入力のみに対応しているDVI端子

DVI-A :アナログ入力のみに対応しているDVI端子

※ Apple Macintoshシリーズコンピューターは、モデルによりアナログRGB出力端子が異なります。

※ 本液晶ディスプレイにDVI-Aでは接続できません。

※ 1080p映像信号を入力する場合は、一般のHDMIケーブルでは正常に動作しない場合がありますので、High Speed HDMI® ケーブルをご使用ください。

このような かんじょう しょうかん しょうかん しょうかん しょうかん しょうかん しょうかん しょうかん しょうかん しょうかん しょうかん しょうかん しょうかん しょうかん しょうかん しょうかん しょうかん しょうかん しょうかん

|<br>ご使用 にの

もくじ

安全の使用上の

た安全<br>にめ全の

このことは、このことは、このことは、このことは、このことは、このことは、このことは、このことは、このことは、このことは、このことは、このことは、このことは、このことは、このことは、このことは、このこと

| お願いの

は各 ばたら<br>きの

前にために…

お願い

準備

人 こうしょう こうしょう こうしょう こうしゃ アルファイン しゅうしょう しゅうしょう しょうしょう しょうしょう しゅうしょう しゅうしゅう しゅうしょう しゅうしょう しゅうしょう しゅうしゃ しゅうしゃ しゅうしゃ

櫟 能

使用<br>準の

[付録](#page-46-0)

付録

画<br>とき<br>とき

用語

解用

いさんく

<span id="page-15-0"></span>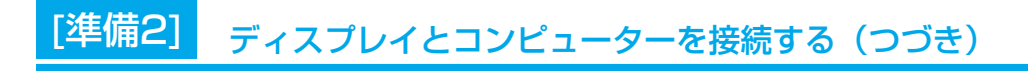

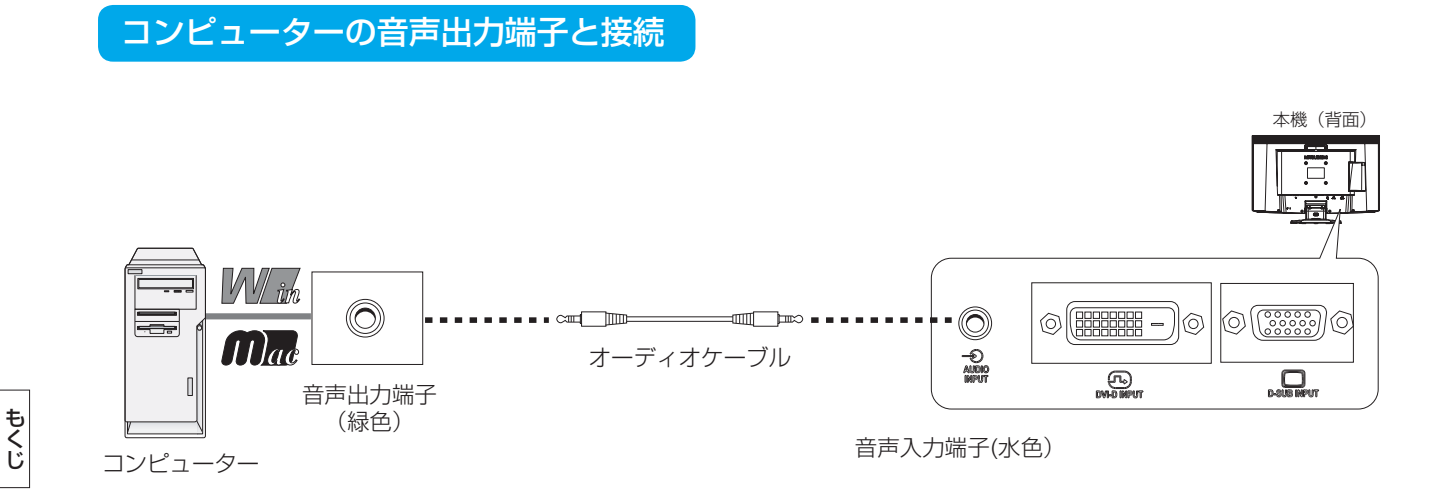

#### お知らせ

こうしょう こうきょう

**| ご使用の**<br>前にの

安全の使用上の

**た安全の**<br>にゅうの

機能[もくじ](#page-1-0)

**一使用上の** 

こうしょう しゅうしょう しゅうしょう しゅうしゅう しゅうしゅう しゅうしゅう しゅうしゅう しゅうしゅう しゅうしゅう しゅうしゅう しゅうしゅう しゅうしゅうしゅう 準備

**使用の**<br>準備

そうしゃ アルファイン アルファイン しゅうしょう しょうしゃ しゅうしゃ しゅうしゃ しゅうしゃ しゅうしゃ しゅうしゃ しゅうしゃ しゅうしゃ しゅうしゃ しゅうしゃ しゅうしゃ しゅうしゃ しゅうしゃ

機能

困 こったき

付録

とき

- 蚃 | 解説 | [いん](#page-52-0)

解用<br>説語

いさんく

一、「……」 こうしゃ

**|** 

しゅうしょう

|はたらき

- コンピューター側の接続方法については、コンピューターの取扱説明書もあわせて参照ください。
- オーディオケーブルは付属品またはステレオミニプラグ付きの抵抗無しのものを使用ください。
- 抵抗有りのオーディオケーブルを使用した場合、音量が大きくならなかったり、音声が出ない場合があります。

# <span id="page-16-0"></span>[準備3] ディスプレイとAV機器を接続する [必要に応じて]

#### HDD/DVDや各種ゲーム機器などのAV機器と市販のケーブルで接続してください。

本機は、AV機器などと接続して使用することができます。 詳しくは、AV機器などの取扱説明書を参照ください。

### HDMI出力に対応したAV機器との接続

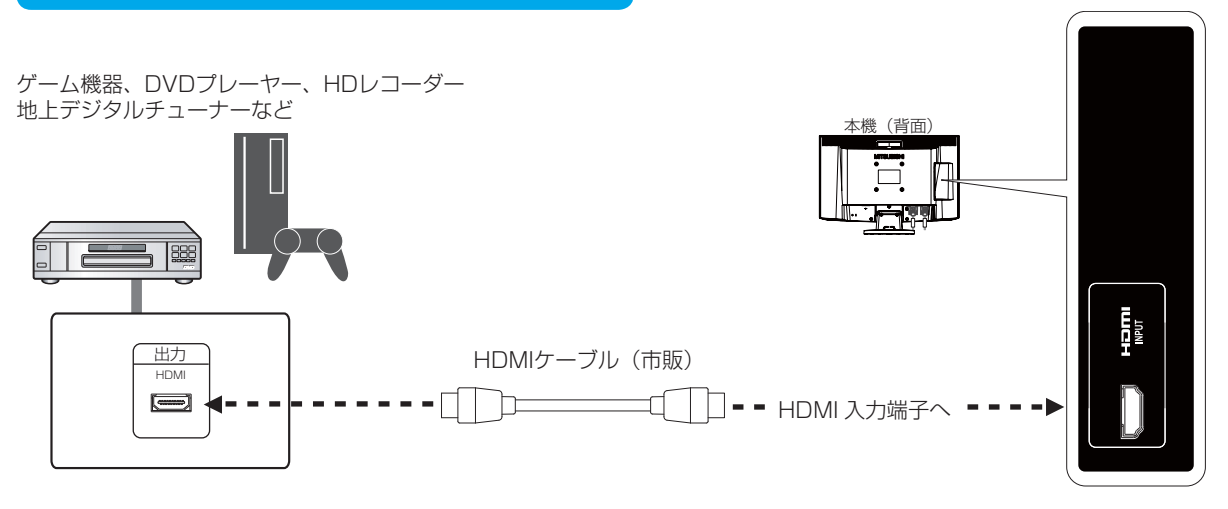

注)HDMI 入力の場合、オーディオケーブルの接続は不要です。(HDMI 信号に音声信号が含まれています。)

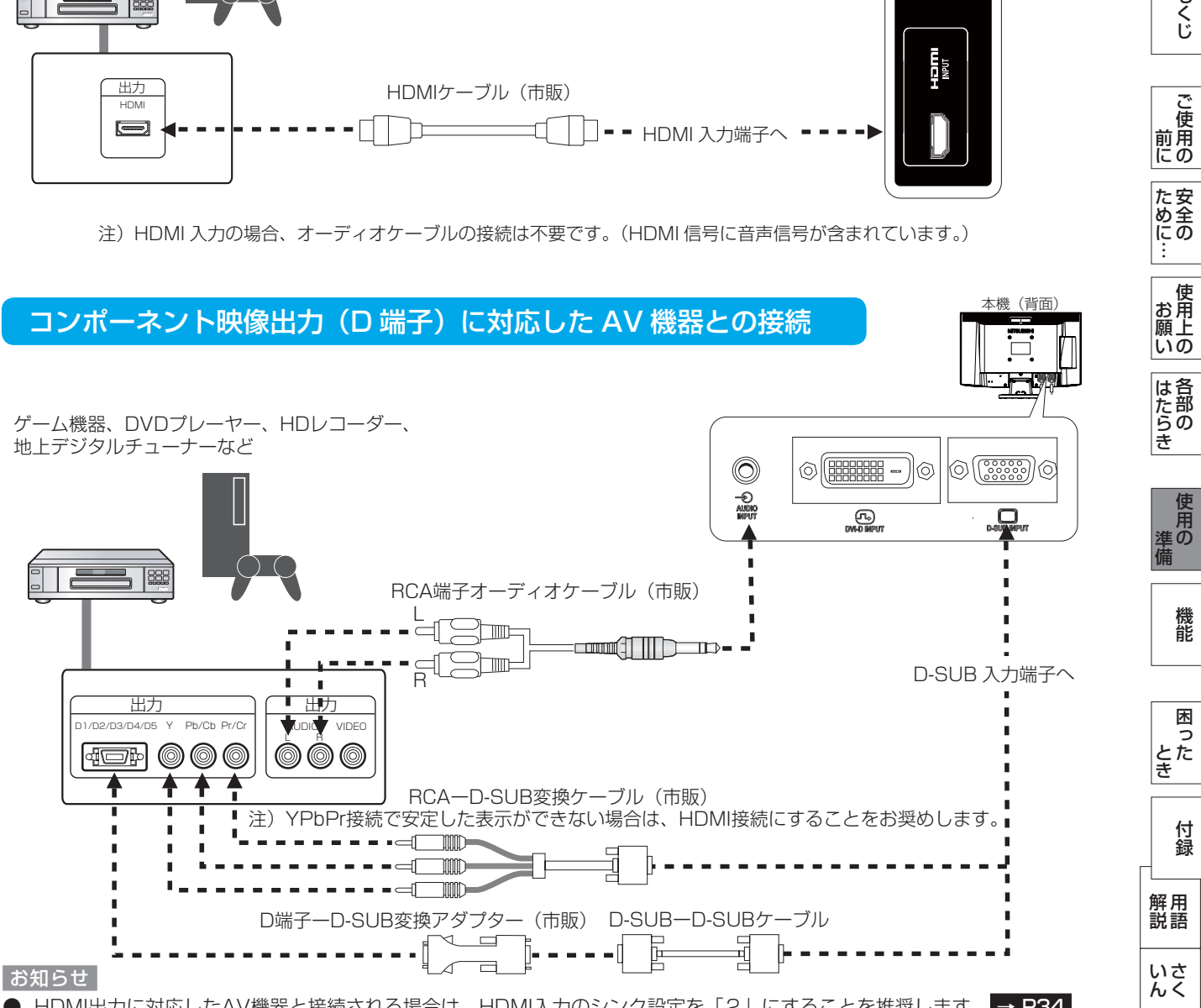

- HDMI出力に対応したAV機器と接続される場合は、HDMI入力のシンク設定を「2」にすることを推奨します。 → P34 ● 一部のAV機器を接続した場合は、すぐに画面が表示されないことがあります。
	- 数秒(5~30秒)お待ちください。数秒待っても画面が表示されない場合は、下記の操作をおこなってください。 ・本機の電源スイッチを切り、電源を入れ直してください。
	- ・OSDの「入力自動切換」機能を「切」にすると表示されやすくなる場合があります。
	- ・電源コードを含むすべてのケーブルを抜き、接続し直してください。
	- ・AV機器側の電源を切り、電源を入れ直してください。
- すべてのHDMI機器への接続を保証するものではありません。
- ●1080p映像信号を入力する場合は、一般のHDMIケーブルでは正常に動作しない場合がありますので、High Speed HDMI<sup>®</sup> ケーブルをご使用ください。

このような かんじょう しょうかん しょうかん しょうかん しょうかん しょうかん しょうかん しょうかん しょうかん しょうかん しょうかん しょうかん しょうかん しょうかん しょうかん しょうかん しょうかん しょうかん しょうかん

にの

た安全の

ご )<br>前用

もくじ

前にために…

# <span id="page-17-0"></span>[準備4] 電源コードを本機に接続する

### 電源コードの一方の端を、本機の電源入力コネクターに接続する

奥までしっかりと差し込んでください。

#### |お 願 い |

- コンピューター本体の電源コンヤントに接続するときは、電源容量を確認 してください。(1.0 A 以上必要です。)
- ●電源コードは本体に接続してから電源コンセントに差し込んでください。

# [準備5] ケーブルをまとめる [必要に応じて]

本機背面に接続した電源コード、信号ケーブル、オーディオケーブルを、 スタンドのケーブルホルダーを使ってまとめる

#### お願い

- 画面を下方に傾けた状態でケーブル類はケーブルホルダーでまとめてください。 設置後、画面を上向きまたは下向きに傾けたときに必要なケーブルの長さが確保されます。 ● 本機の角度を調節し、ケーブル類に十分な余裕があるかどうかを確認してください。
- ケーブルホルダー部へは、 細いケーブルから順番に入れて、電源コードを最後に挿入す るとホルダーから外れにくくなります。

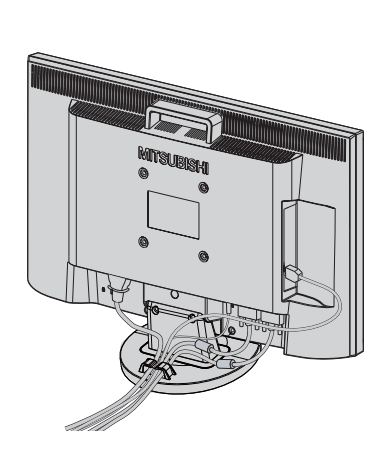

**MITSUBISHI** 

# [準備6] 電源プラグのアース線を接続する [準備7] 電源プラグをAC100 V電源コンセントに接続する

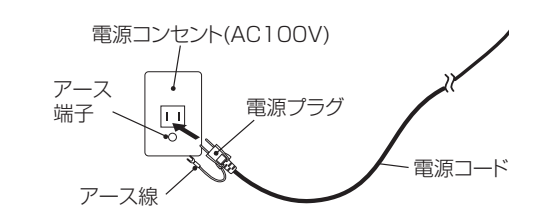

### お願い

● 電源コンセントの周辺は、電源プラグの抜き差しが容易なようにしておいてください。 This socket-outlet shall be installed near the equipment and shall be easily accessible.

### 八 警告

- 表示された電源電圧以外で使用しないでください。火災・感電の原因になります。
- 本機には一般のご家庭のコンセント (AC100 V) でお使いいただくための電源コードを添付しております。 AC100 V以外(最大AC240 V)でご使用の際には、お使いになる電圧に適した電源コードをご準備の上お使いください。
- 電源プラグのアース線は必ず電源コンセントなどのアース端子へ接続してください。 なお、アース線の接続を外す場合は、必ず電源プラグを電源コンセントから抜いてからおこなってください。 また、電源プラグのアース線は電源コンセントに挿入または接触させないでください。火災・感電の原因になります。
- 本機に添付している電源コードは本機専用です。安全のため他の機器には使用しないでください。

#### アース端子付きコンセントが無い場合

- ガス管、水道管、避雷針、電話線のアース線には接続しないでください。 感電・爆発・引火の原因になります。
- お買い上げの販売店にアース工事(D種設置工事、有料)をご相談ください。 アース工事は「電気工事士」資格が必要です。

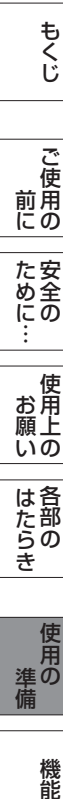

とき

困 っ<br>さき<br>き

付録

- 蚃 | 解説 | [いん](#page-52-0)

解用

いさんく

18

# <span id="page-18-0"></span>[準備8] 設置する

ディスプレイの画面が見やすい所に設置してください。

## 八注意

設置時は、次のことをお守りください。 詳しくは「安全のために必ずお守りください」をご覧ください。 → P7

- 不安定な場所に置かないでください。
- 湿気やほこりの多い所、油煙や湯気があたるような所 (調理台や加湿器のそば) に置かないでください。
- 通風口をふさがないようにしてください。
- 本機の上面、左右面は壁などから10cm以上の間隔を置いて設置してください。
- 風通しの悪い狭い所で使用しないでください。
- 上向きや横倒し、逆さまで使用しないでください。
- 転倒・落下防止の処置を施してください。

# [準備9] 画面の角度を調節する [必要に応じて]

角度を調節する

お好みに合わせて本機の角度を調節してください。 右図のように両手で動かして、見やすい角度に調節します。

八注意

角度調節時に、手を挟まないように気を付けてください。 けがの原因になることがあります。

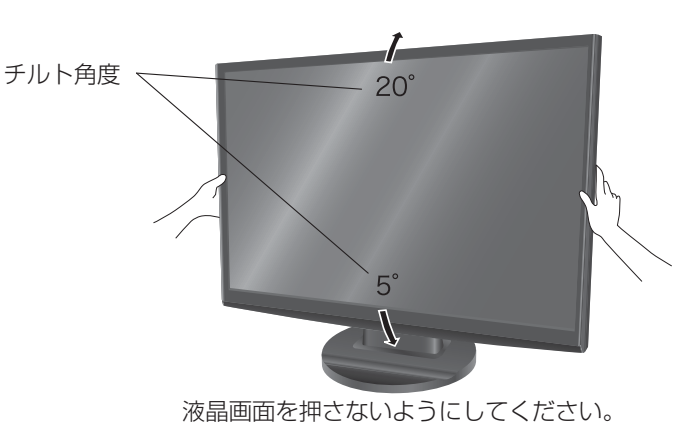

このような かんじょう しょうかん しょうかん しょうかん しょうかん しょうかん しょうかん しょうかん しょうかん しょうかん しょうかん しょうかん しょうかん しょうかん しょうかん しょうかん しょうかん しょうかん しょうかん

**NASION 前にの** 

もくじ

安全の使用上の

ために…

このことは、このことは、このことは、このことは、このことは、このことは、このことは、このことは、このことは、このことは、このことは、このことは、このことは、このことは、このことは、このことは、このこと

| お願いの

**はたらき** 

前にために…

お願い

準備

人 こうしょう こうしょう こうしょう こうしゃ アルファイン しゅうしょう しゅうしょう しょうしょう しょうしょう しゅうしょう しゅうしゅう しゅうしょう しゅうしょう しゅうしょう しゅうしゃ しゅうしゃ しゅうしゃ

機能

使用の<br>準

[付録](#page-46-0)

付録

困った

用語

いさんく

解用<br>説語

<span id="page-19-0"></span>[準備10] ヘッドホンを接続する [必要に応じて]

本機のヘッドホン端子にヘッドホンを接続してご使用できます。

△注意

- ヘッドホンを耳にあてたまま接続しないでください。 音量によっては耳を傷める原因になります。
- ヘッドホンをご使用の際は、音量を上げすぎないようにご注意くださ い。大きな音量で長時間続けて聞くと、聴力に悪い影響を与えることが あります。

#### お知らせ

- 本機に接続できるのは、ステレオミニプラグ付きのヘッドホンです。お 持ちのヘッドホンのプラグが大きくて入らないときは、「ステレオ標準 プラグ→ステレオミニプラグ」変換プラグ(市販)をご使用ください。
- ヘッドホンを接続すると、スピーカーからの音声は消えます。
- 画面表示開始時 (電源入時、パワーマネージメントからの復帰時など) にノイズが発生することがあります。

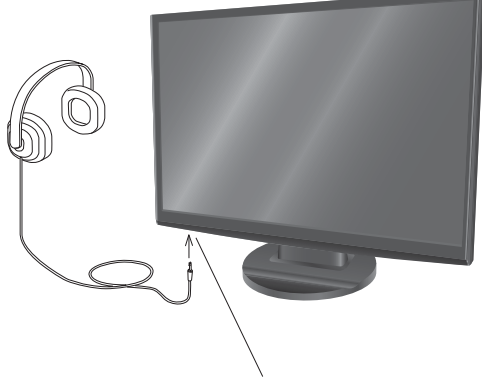

ヘッドホン端子(底面)

もくじ

#### <span id="page-20-0"></span>1 本機およびコンピューターの電源を入れる

#### 2 画面の調節をおこなう

#### ■ デジタル接続の場合

自動判別によって画面情報を設定しますので、画面の調節は不要です。

#### ■ アナログ接続の場合

「オートセットアップをする (D-SUB入力のとき) 」→ P22 の手順にしたがって画面を調節してください。 オートセットアップをおこなってもうまく表示されない場合は「調整」メニュー (OSD機能) [→ P30](#page-29-0) をご覧ください。

#### テストパターン

テストパターンは、下記の当社ホームページからダウンロードしてください。このテストパターンはアナログ接続した場合の画 面調節をするときに使用します。 ご使用方法については、ダウンロードしたREADME をご覧ください。

[www.MitsubishiElectric.co.jp/home/display/download](http://www.MitsubishiElectric.co.jp/home/display/download)

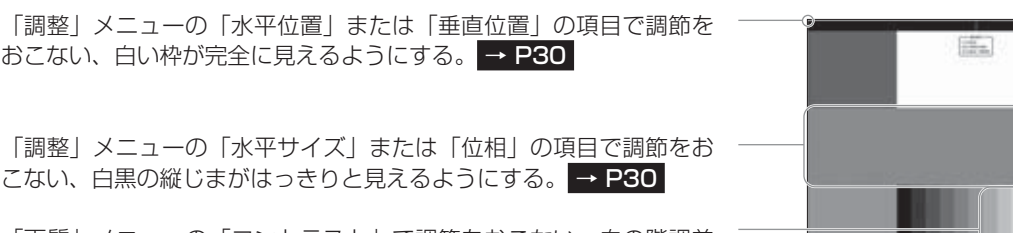

「画質」メニューの「コントラスト」で調節をおこない、白の階調差 が見えるようにする。 [→ P28](#page-27-0) 

テストパターン表示画面

#### お知らせ

テストパターンは、64bit 版 OS に対応しておりません。

< 対応 OS>

Windows® 95/98/Me/2000、Windows® XP(32bit 版)、Windows Vista® (32bit 版)、Windows® 7(32bit 版)

このような かんじょう かんじょう しょうかん しゅうしょう かんじょう かんじょう かんじょう かんじょう かいじょう かんじょう かんじょう かんじょう かんじょう かんじょう かんじょう かんじょう かんじょう

| ご使用の<br>|前に

もくじ

安全の使用上の

た安全の

このことは、このことは、このことは、このことは、このことは、このことは、このことは、このことは、このことは、このことは、このことは、このことは、このことは、このことは、このことは、このことは、このこと

| お願い

せたらき

使用<br>準の

櫟 罷

前にために…

お願い

準備

### <span id="page-21-0"></span>オートセットアップをする(D-SUB入力のとき)

本機をコンピューターとアナログ接続の方法で接続したときは、最初にオートセットアップをおこないます。 その後、更に調節をおこなう必要がある場合は各調節項目を個別に調節してください。 → [P28,](#page-27-0)P30

#### お知らせ

こうしょう こうしょう

**| ご使用の**<br>前にの

もくじ

ことに こうしょう こうしょう こうしゃ こうしゃ こうしゃ アイトリック しゅうしゃ かいしゃ こうしゃ アイトリック しゅうしゃ かいしゃ しゅうしゃ しゅうしゃ アイトリック しゅうしゃ しゅうしゃ しゅうしゃ しゅうしゃ

た安全<br>にいて<br>……

機能[もくじ](#page-1-0)

**一使用上の** 

こうしょう しゅうしょう しゅうしゅう しゅうしゅう しゅうしゅう しゅうしゅう しゅうしゅう しゅうしゅう しゅうしゅう しゅうしゅう しゅうしゅう しゅうしゅうしゅう 準備

使<br>用の<br>準

そうしゃ アイ・プレート こうしょう こうしゃ こうしゃ こうしゃ こうしゃ こうしゃ こうしゃ アイ・プレート しゅうしゃ しゅうしゃ しゅうしゃ しゅうしゃ しゅうしゃ

機

能

困 こ<br>こと<br>き

付録

とき

- 蚃 | 解説 | [いん](#page-52-0)

解用

いさんく

一、「……」 こうしゃ

**|** 

しゅうしょう

|は合部の

- オートセットアップは適切な画面を表示するよう、画面の「コントラスト」「水平位置」「垂直位置」「水平サイズ」「位相」を 自動で調節します。
- OSD画面を表示する方法など、操作のしかたの詳細については、「OSDの基本操作」 [→ P26](#page-25-0) をご覧ください。

#### 1 本機およびコンピューターの電源を入れる

-<br>' 画面全体にテストパターン ■[→ P21](#page-20-0)| またはワープロソフトの編集画面などの白い画像を表示する

#### 3 オートセットアップをおこなう

- ① 「メニュー/▼」ボタンを押してOSD画面を呼び出します。
- ② 「◀」「▶」ボタンで「調整」にカーソルを移動させます。
- ③ 「メニュー/▼」ボタンで「オートセットアップ」にカーソルを移動させ ます。
- ④ 「◀」「▶」ボタンで「する」を選択します。
- ⑤ 「コントラスト」「水平位置」「垂直位置」「水平サイズ」「位相」の自 動調節が実行されます。 「オートセットアップ実行中」の表示が消えたら調節は完了です。

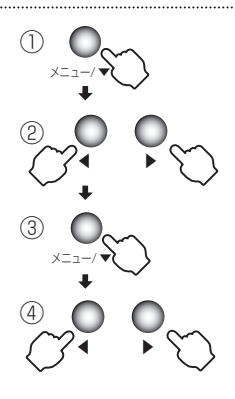

#### お知らせ

● オートセットアップ中は、「オートセットアップ実行中」の OSD 画面が表示されます。

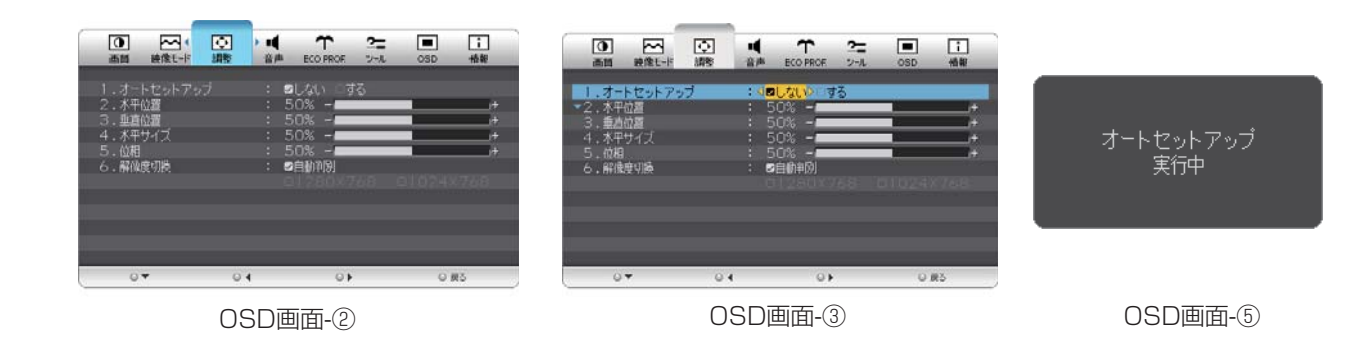

#### お 願 い

- DOS プロンプトのように文字のみの場合や画面いっぱいに画像が表示されていない場合は、オートセットアップがうまく 機能しない場合があります。
- 白い部分が極端に少ない画像の場合も、オートセットアップがうまく機能しない場合があります。
- コンピューターやビデオカード、解像度によっては、オートセットアップがうまく機能しない場合があります。 以上の場合は 手動調節 [→ P28](#page-27-0)[,P30](#page-29-0) でお好みの画面に調節してください。

<span id="page-22-0"></span>Windows® XP/7, Windows Vista® 用の「画面の設定」でご利用いただくためのファイル情報は、下記の当社ホームページ からダウンロードしてください。

[www.MitsubishiElectric.co.jp/home/display/download](http://www.mitsubishielectric.co.jp/home/display/download/)

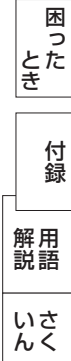

# <span id="page-23-0"></span>[準備13] 省エネ設定をする [必要に応じて]

### ECO設定の変更

- 1 ① 「メニュー/▼」ボタンを押して、OSD画面を表示します。
- ② 「◀」「▶」ボタンを押して、主項目メニューの「ECO PROF.」を選択します。
- ③ 「メニュー/▼」ボタンを押して、副項目メニューの「ECO設定」を選択します。
- ④ 「◀」「▶」ボタンを押して、「切」「小」「中」「大」 [→ P32](#page-31-0) の中から、お好みの設定をお選びください。

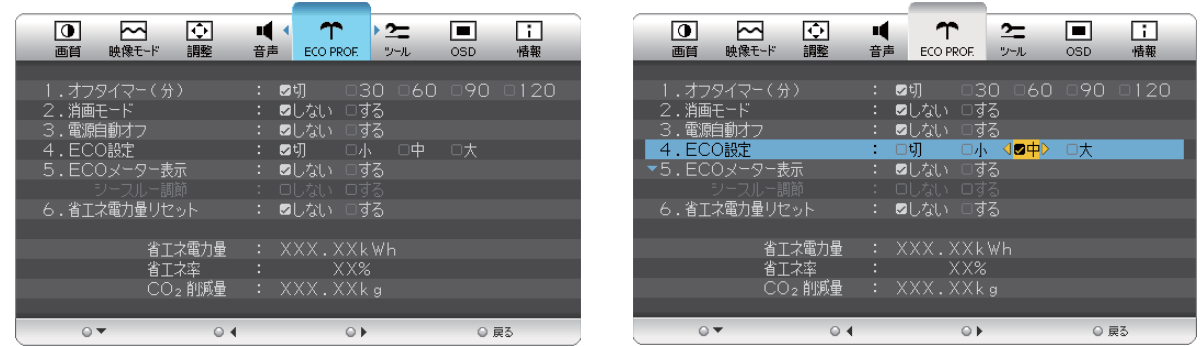

#### お知らせ

● OSD の操作方法は、「OSD の基本操作」[→ P26](#page-25-0) を参照ください。

### ECOメーターの表示

- **2 常に省エネ状態を確認できる「ECOメーター」を表示したい場合、「ECO PROF. | メニュー画面で** 
	- ① 「メニュー/▼」ボタンを押して、「ECOメーター表示」を選択します。
	- ② 「◀」「▶」ボタンを押して、「する」をお選びください。
	- ③ 「シースルー調節」が有効になりますので、「メニュー/▼」ボタンを押して選択し、「◀」「▶」ボタンを押して 「する」をお選びください。
	- ④ ECOメーターシースルー調節OSD画面が表示されますので、「◀」「▶」ボタンでお好みの透過率に設定してください。 この「シースルー調節」メニューは、設定した後に自動的に「しない」に戻ります。

 ECOメーターは現在の省エネ電力値をリアルタイムに表示します。 表示値:消費電力へ影響する「明るさ」「CRO」「ECO設定」により値が変ります。

- ⑤ 「入力切換/戻る」ボタンを3回押し、OSD画面を消した後に、画面の右下にECOメーターが設定した透過率で表示さ れます。
	- 「ECOメーター」を表示したくない場合は、「しない」を選択するか透過率を「0%」にすると消えます。

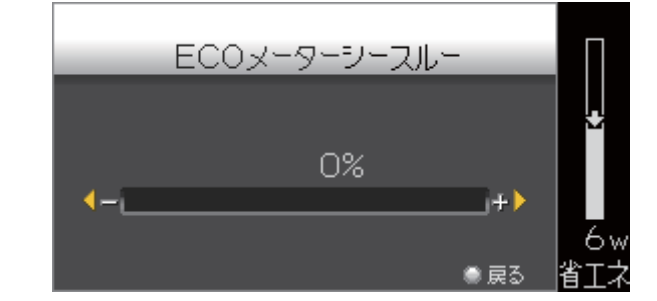

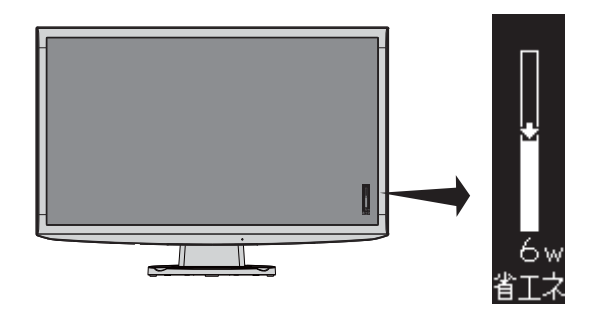

省エネ電力量値はゼロリセットすることができます。

「省エネ電力量リセット」を選択して、「する」に設定すると積算された「省エネ電力量」「省エネ率」「CO2削減量」が ゼロに戻ります。

#### お知らせ

● 上図のECOメーターは表示の(例)です。省エネ状態によってメーターのバーの高さと省エネ数値(W)は変化します。

罷

困 ここ<br>ここ<br>きた

付録

解用

とき

<span id="page-24-0"></span>機能

本機には画面の調節が簡単にできるOSD(On Screen Display)機能がついています。 OSD機能により画面上に表示されるメニューを操作し、明るさなどの画面調節や、その他の設定をおこないます。

### OSD画面の構成

OSD画面は、以下に示すような構成になっています。

お知らせ

● 入力端子、入力信号、DV MODEの設定などにより、調節や設定ができない項目があります。その場合は、灰色文字になり ます。

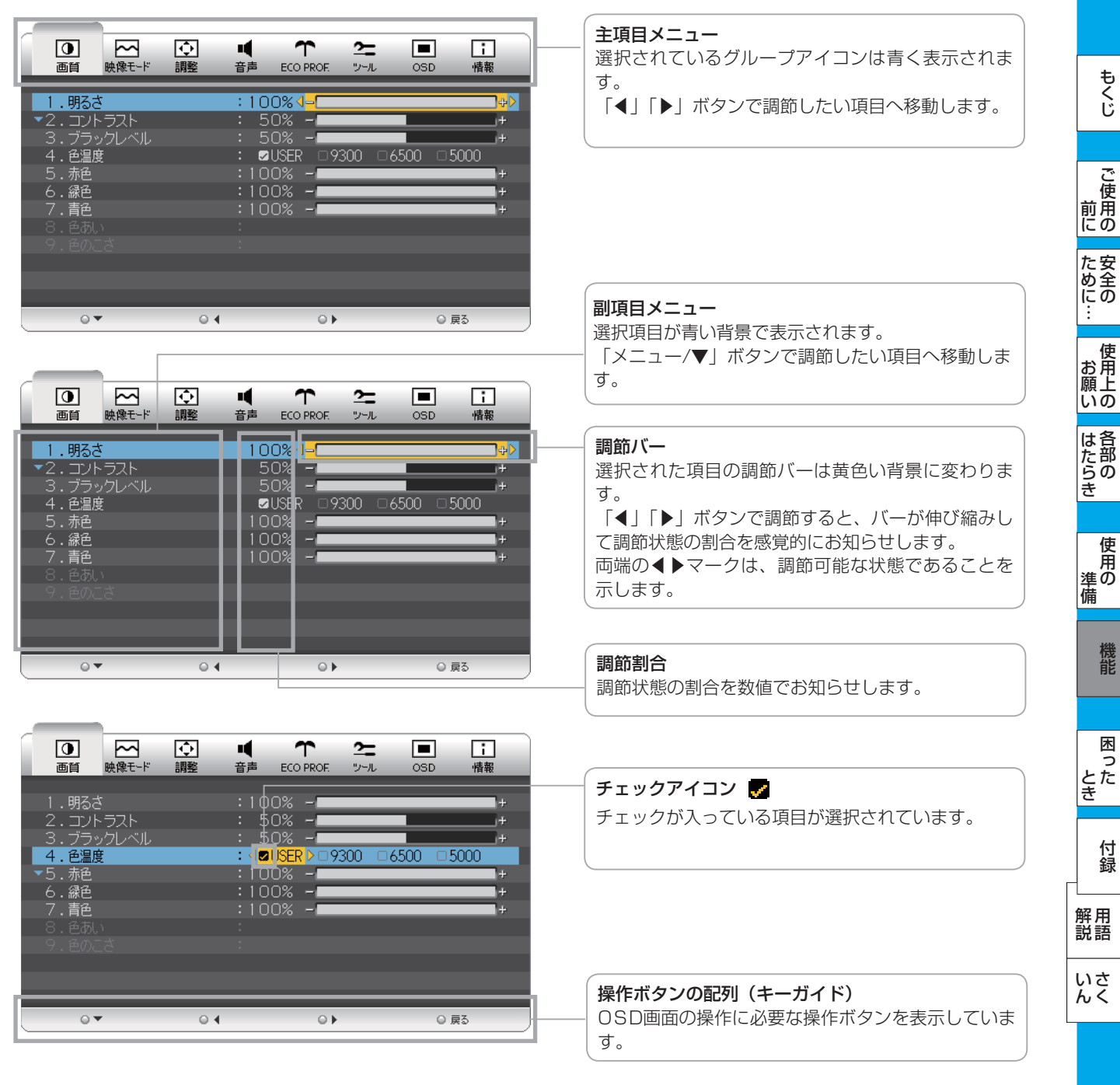

一、「……」 こうしゃ

**|** 

しゅうしょう

準備

とき

<span id="page-25-0"></span>OSDの基本操作

本体の操作ボタンは、画面部の底面にあります。

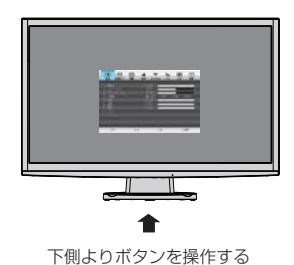

最初に、本機の電源スイッチを押し、画面を映し出しておきます。

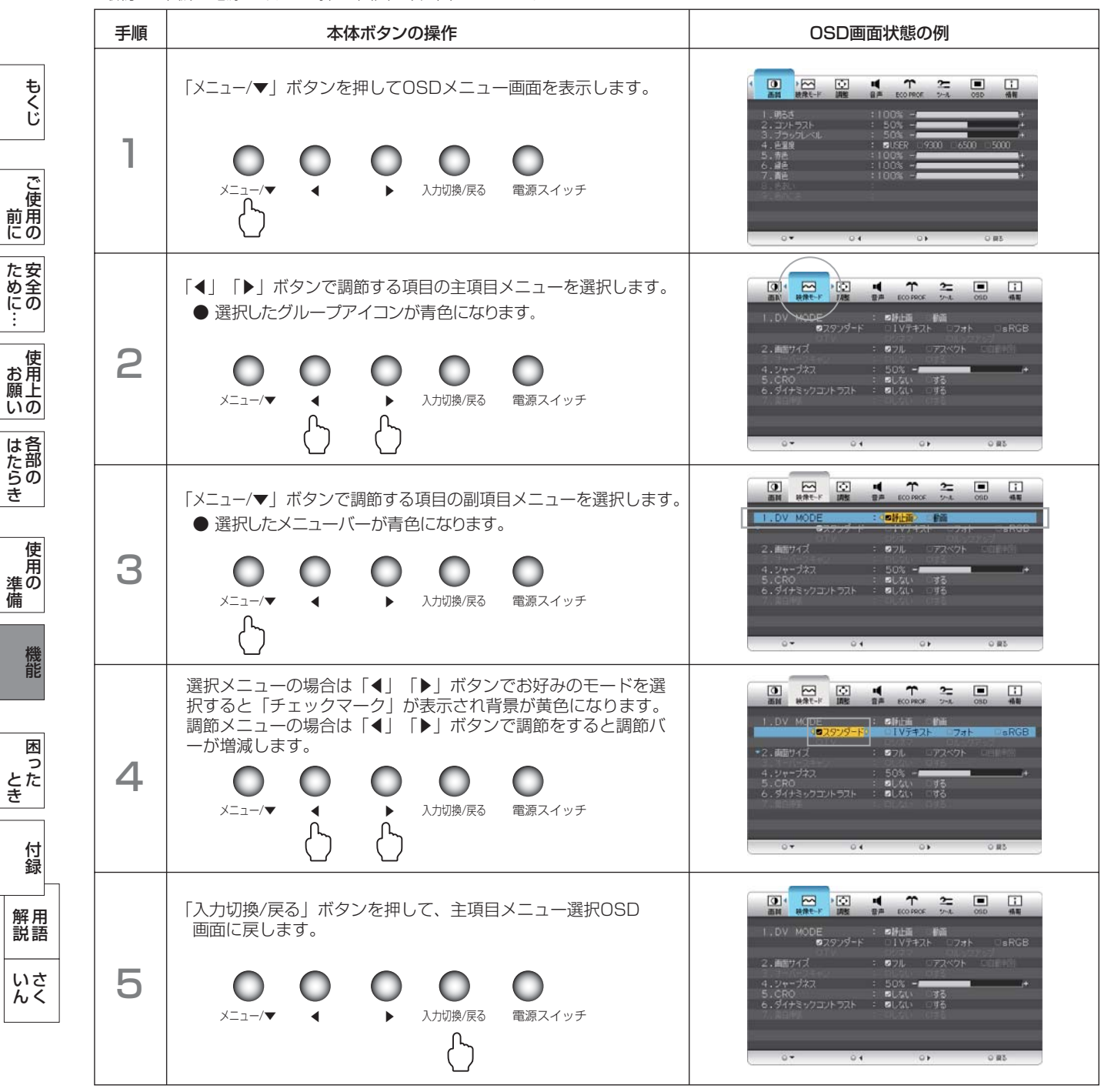

最後に、もう1度「入力切換/戻る」ボタンを押すと、OSD画面は消えます。

#### お知らせ

● OSD 画面が表示された後、操作がおこなわれない場合は、「OSD 表示時間| → [P35](#page-34-0) で設定された時間が経過すると自動的 に消えます。

### <span id="page-26-0"></span>OSDメニュー 一覧

各グループの構成は以下のようになっています。選択項目の詳細については次ページ以降に記載しています。 入力端子、入力信号、DV MODEの設定などにより、調節や設定ができない項目があります。 その場合は、灰色文字で表示され選択できません。

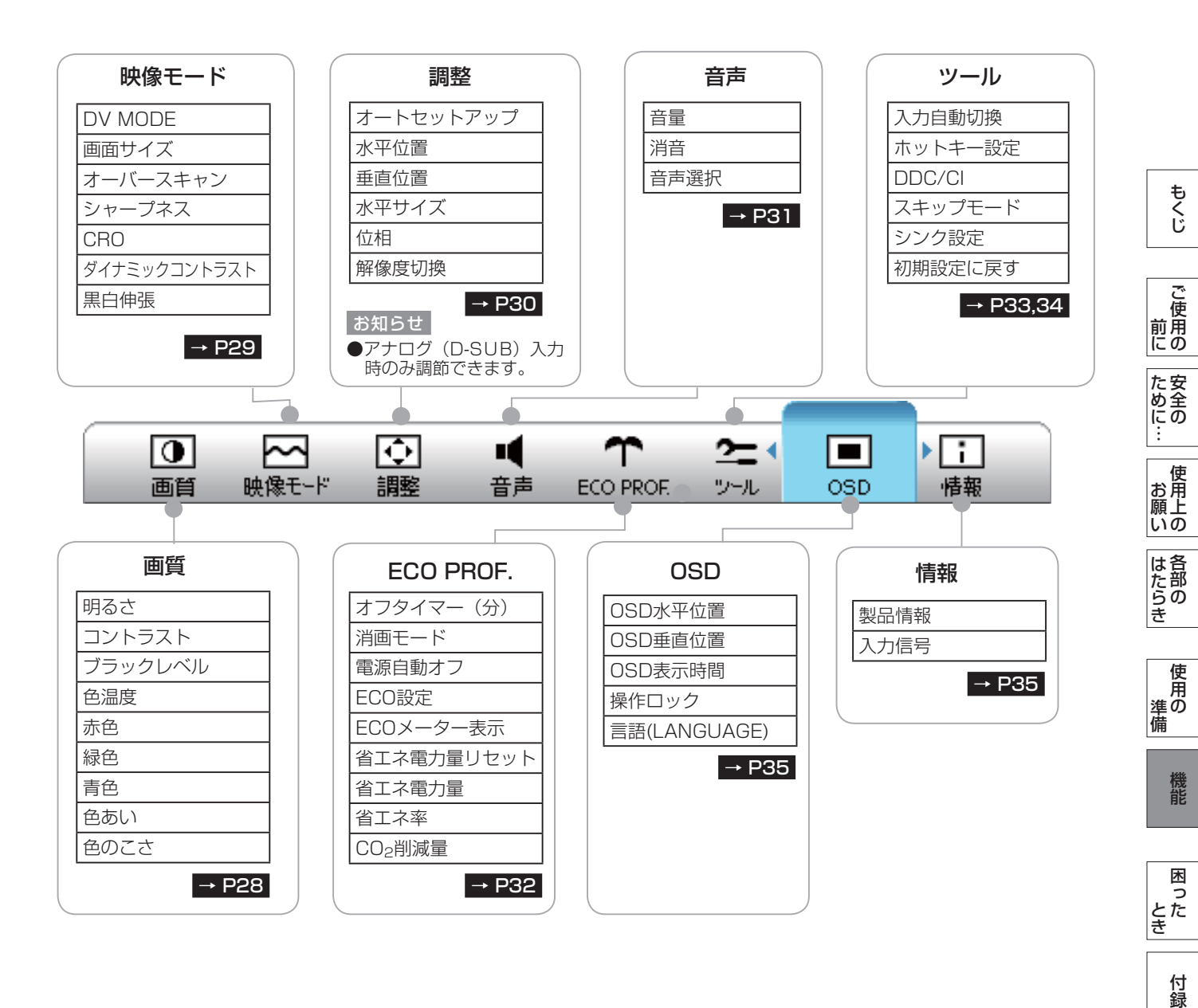

[付録](#page-46-0)

用語

解用<br>説語

いさんく

調節ができます。

#### <span id="page-27-0"></span>画質

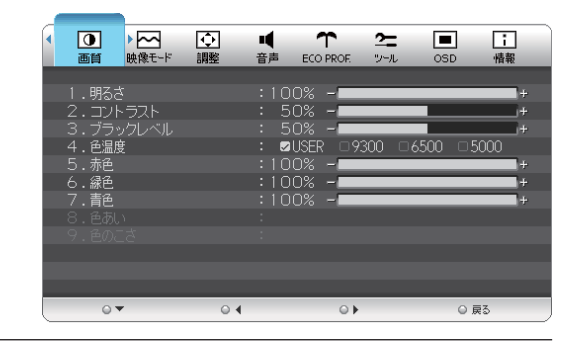

もくじ 機能[もくじ](#page-1-0) **||ご使用の**<br>前にの こうしょう こうしょう 一、「……」 こうしゃ **ため全の**<br>にいに… ことに こうしょう こうしょう こうしゃ こうしゃ こうしゃ アイトリック しゅうしゃ かいしゃ こうしゃ アイトリック しゅうしゃ かいしゃ しゅうしゃ しゅうしゃ アイトリック しゅうしゃ しゅうしゃ しゅうしゃ しゅうしゃ

**|** 

**一使用上の** 

しゅうしょう

|はたらき

■ 色温度

■ 明るさ

■ コントラスト

■ ブラックレベル

「USER」「9300」「6500」「5000」の中からお好みの色温度を選択してください。

画面の暗い部分に注目して、画面の黒レベルをお好みの状態に調節してください。

#### ■ 赤色

色温度で「USER」を選択したときに、赤色を調節できます。

### ■ 緑色 色温度で「USER」を選択したときに、緑色を調節できます。

■ 青色

色温度で「USER」を選択したときに、青色を調節できます。

#### ■ 色あい

画面の色あいをお好みの状態に調節してください。

画面の明るさをお好みの状態に調節してください。

画面のコントラストをお好みの状態に調節してください。

| ● 画面の明るさ・コントラスト・ブラックレベルおよびカラー

#### お知らせ

● DV MODEで「動画」が選択され、更にダイナミックコントラストで「する」が選択されている場合のみ、調節できます。

#### ■色のこさ

画面の色のこさをお好みの状態に調節してください。

#### お知らせ

● DV MODEで「動画」が選択され、更にダイナミックコントラストで「する」が選択されている場合のみ、調節できます。

### <span id="page-28-0"></span>映像モード

**ヘヘ** DV MODE·画面サイズ・オーバースキャン・シャー プネス・CRO・ダイナミックコントラスト・黒白伸張 の設定および調節ができます。

#### ■DV MODE → P36

お好みの画質モードを選択できます。

- 【静止画】:「スタンダード」「IVテキスト」「フォト」 「sRGB」
- 【動画】 :「TV」「シネマ」「ルックアップ」 お知らせ
- ●コンピューターをHDMI接続でご使用の場合は、DV MODEを【静止画】に設定して使用することを推奨し ます。
- ●HDMI接続時、DV MODEの工場出荷時設定は【静止 画】「スタンダード」になっています。

#### **■ 画面サイズ → P36**

自動的に画面サイズを拡大します。 「フル」「アスペクト」「自動判別」からお好みのモード を選択してください。

お知らせ

● 「自動判別| はHDMI入力でAV SDタイミングを表示 しているときのみ選択できます。但し、一部のAV機器 においては正しく自動判別できない場合があります。 その場合は、「フル」か「アスペクト」を選択してく ださい。

#### ■ オーバースキャン

オーバースキャン機能の「する」「しない」を選択しま す。

AV信号を表示する場合、映像によっては画面の周囲にノ イズが見えることがあります。「する」を選択することで 画面の外周部をカットし、ノイズを隠すことができます。

「しない」:入力された映像をそのまま表示します。

「する」 :入力された映像の外周部をカットして拡大表 示します。

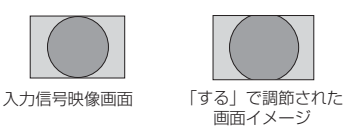

#### お知らせ

● AVタイミングを表示している時のみ選択できます。

■ シャープネス

文字や映像のキレを調節することができます。

#### ■ CRO

CRO (Contrast Ratio Optimizer) 機能の「しない」 「する」を選択します。

映像の明るさに応じて、バックライトの輝度をリアルタイ ムに制御します。

画面全体が暗い場合でも、深みのある黒を映し出します。 お知らせ

DV MODEで「スタンダード」または【動画】が選択さ れている場合のみ選択できます。

#### ■ ダイナミックコントラスト

ダイナミックコントラスト機能の「しない」「する」を選 択します。

コントラスト感を改善して鮮明な映像にします。

### お知らせ

● DV MODEで「スタンダード」または【動画】が選択 されている場合のみ選択できます。

#### ■ 黒白伸張

入力映像に対して、黒白伸張をおこないます。

「する」「しない」からお好みのモードを選択してくださ  $\left\{ \cdot \right\}$ 

映像が黒浮きしているような場合は、「する」を選択して ください。

映像の黒領域・白領域の階調がつぶれているような場合は 「しない」を選択してください。

#### お知らせ

● デジタル入力 (DVI-D、HDMI) の時、DV MODEで 「スタンダード」または【動画】が選択されている場 合のみ選択できます。

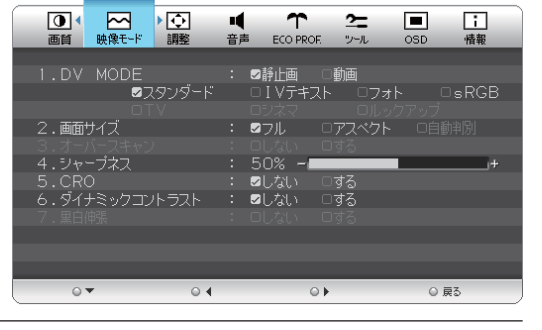

ご

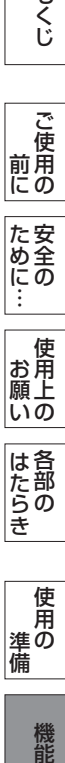

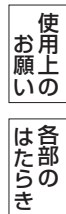

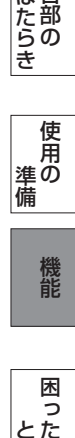

機能

### <span id="page-29-0"></span>調整

< $\overline{\textbf{Q}}$  オートセットアップおよび画面の位置・水平サイズ・ 位相の調節・解像度切換の設定および調節ができま す。

#### お知らせ

「調整」メニューは、アナログ (D-SUB) 信号入力時の み操作できます。 YPbPr信号入力の場合はスキップされます。

#### ■ オートセットアップ → P22

「する」の選択でオートセットアップ機能を実行します。

#### ■ 水平位置

画面表示位置を左右方向に移動できます。

#### ■ 垂直位置

画面表示位置を上下方向に移動できます。

#### ■ 水平サイズ

画面の幅を調節できます。 画面に縦縞が現れるときや左右の画面サイズが合っていな いときに調節できます。

#### ■ 位相

画面に横方向のノイズがあったり、文字のにじみ、輪郭の ぼやけがある場合に調節します。

#### ■ 解像度切換

入力解像度を手動で指定することができます。 「1280X768」「1024X768」の入力信号に対して は解像度を正しく自動判別できない場合があります。 その場合は、本機能で直接解像度を指定して表示すること ができます。

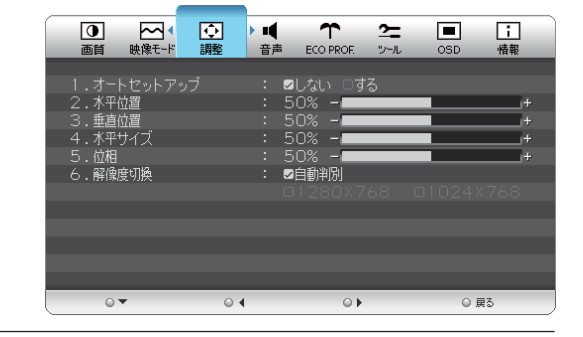

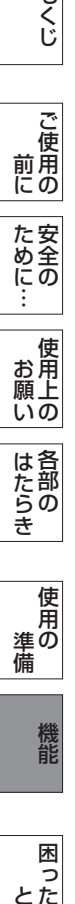

機能

こうしょう こうしょう

**| ご使用の** 

もくじ

ことに こうしょう こうしょう こうしゃ こうしゃ こうしゃ アイトリック しゅうしゃ かいしゃ こうしゃ アイトリック しゅうしゃ かいしゃ しゅうしゃ しゅうしゃ アイトリック しゅうしゃ しゅうしゃ しゅうしゃ しゅうしゃ

**一使用上の** 

**ため全の**<br>……

一、「……」 こうしゃ

**|** 

しゅうしょう

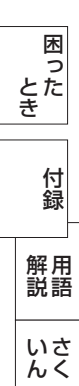

<span id="page-30-0"></span>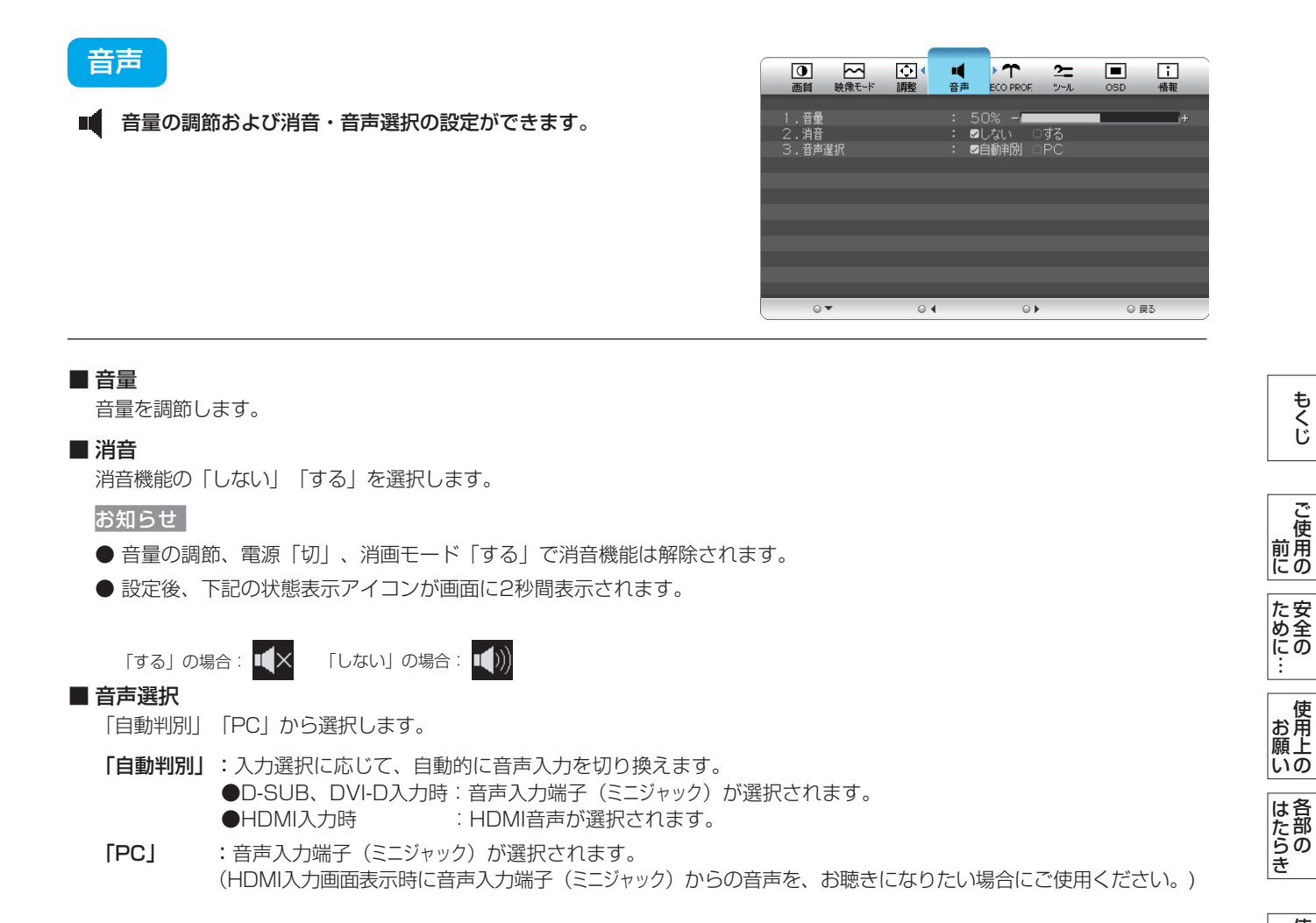

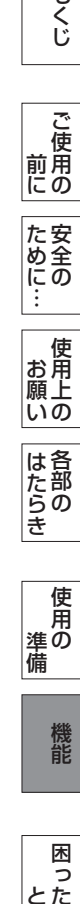

Г

このような かんじょう かんじょう しょうかん しゅうしょう かんじょう かんじょう かんじょう かんじょう かいじょう かんじょう かんじょう かんじょう かんじょう かんじょう かんじょう かんじょう かんじょう

もくじ

安全の使用上の

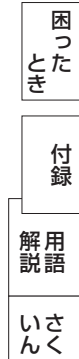

### <span id="page-31-0"></span>ECO PROF.

さまざまな省エネ設定ができます。 Υ

#### お知らせ

● ECO Professional機能とは省エネに配慮した以下の機能 の総称です。

#### ■ オフタイマー

「30分」「60分」「90分」「120分」の中から選択した 時間を経過後に、自動的に電源を「切」にすることができ ます。

#### お知らせ

● 消画モード動作時も、設定した時間後に自動的に電源 を「切」に します。

#### ■ 消画モード

消画モードの「しない」「する」を設定します。 お休み時など、画面を消して音声機能のみをお使いになり たい場合に、この設定をおこなってください。 (画面が消えるため、節電効果があります。)

消画モード時、電源ランプが2秒点灯1秒消灯の間隔で点 滅します。

「◀」「▶」ボタンで音量を調節できます。 「メニュー/▼」か「入力切換/戻る」ボタンのいずれかを 押すと消画モードから抜けて入力信号があれば画面が表示 されます。

電源「切」でも消画モードは解除されます。

#### ■ 電源自動オフ

本機のパワーマネージメント機能動作後、およそ30分で 電源を自動的に「切」にすることができます。

#### お知らせ

●本機能動作後は、電源が「切」にされているため再度 ご使用される場合は、電源スイッチを押して本機の電 源を入れ直してください。

#### ■ ECO設定

- 「切」「小」「中」「大」モードの中から、お好みの省エ ネモードを設定します。
- 「切」:省エネモード設定を解除します。
- 「小」:画面の明暗に応じて、自動的に消費電力を最大 約2W (\*) 削減します。
- 「中」:画面の明暗に応じて、自動的に消費電力を最大 約6W(\*) 削減します。
- 「大」:画面の明暗に応じて、自動的に消費電力を最大 約8W (\*) 削減します。

#### お知らせ

- ●省エネモードを設定している時には、画面の明るさが 低減します。
- (\*)マーク説明:画面全体の平均輝度が75%以上の 状態においてECO設定を「切」にした状態との比較値 です。(当社測定結果による)

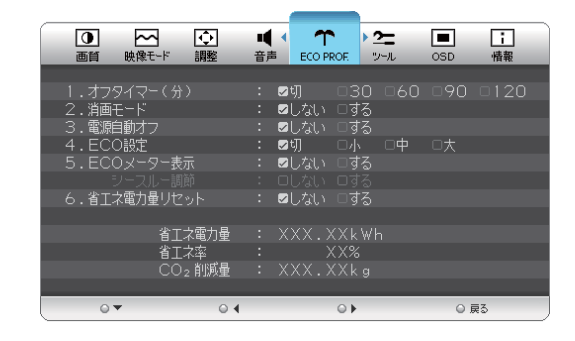

#### ■ ECOメーター表示

ECOメーターを表示する時は、「する」に設定します。 【シースルー調節】

ECOメーターの表示透過率を調節する場合は、「する」 に設定します。

表示透過率の設定OSDが表示されますので、お好みの状 態に調節してください。

#### お知らせ

- ECOメーターは、現在の省エネ電力値を画面右下にリ アルタ イムに表示します。
- 省工ネ電力値: ECO設定の動作時や画面の明るさを暗 くした時に得られる電力削減値です。

#### ■ 省エネ電力量リセット

「する」を選択すると「ECO PROF. 」OSD画面の下 部に表示している省エネ電力量と省エネ率表示値および CO2削減量がゼロにリセットされます。

#### お知らせ

- 省エネ電力量と省エネ率表示値は5年以上経過すると 表示色が赤色になり積算が停止する場合があります。 積算の上限に達していますのでリセットしてくださ  $\left\{ \cdot\right\}$
- 工場出荷時に省エネ電力量と省エネ率表示値および CO2削減量がゼロでない場合があります。その場合 は、リセットすることを推奨します。

#### ■ 省エネ電力量(表示のみ)

省エネ効果の確認用として、累積省エネ電力量と省エネ率 およびCO2削減量をOSD画面上に表示します。

省エネ電力量:ご使用を始めて(またはリセットした時 点)から現在までに得られた省エネ電力を積算した値と コンピューターで設定したパワーマネージメント機能に て得られた電力削減を積算した値の合算を「\*\*\*.\*\* kWh」で 表示します。

なお、本機の電源スイッチが切られている状態の時間は含 まれません。

- 「省エネ率」 :省エネ電力量の削減効果を「\*%」で 表示します。表示される値が大きいほ ど、省エネ電力量の削減効果が大きい ことを意味します。
- 「CO2削減量」:省エネ電力量をCO2削減量に換算した 値を「\*\*kg」で表示します。

#### |お知らせ |

● C O 2削減量は、1kWh=0.4kg (「各国にお ける発電部門のCO 2排出原単位の推計報告書 -Ver.3(2006.6Revised)-」(JEMA)より)を用いて 算出。

いさんく

は各 iたらの<br>きらい

使用の 準備

使用 準の 備

機能

**|** 

しゅうしょう

こうしょう こうしょう

**一ご使用の** 

もくじ

一、「……」 こうしゃ

た安<br>め全<br>にの

<span id="page-32-0"></span>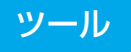

入力自動切換・ホットキー設定・DDC/CI・スキップモード・ シンク設定・初期設定に戻す の設定および調節ができます

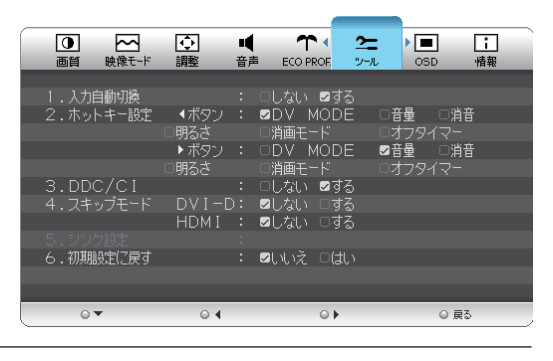

#### ■ 入力自動切換

信号が入力されている入力端子を自動的に選択する機能で す。

「しない」「する」を設定できます。

複数の入力信号がある場合に「入力切換/戻る」ボタンを 押さなくても、現在表示中の入力信号が切れると自動的に 信号が入力している画面に切り換わります。

#### お知らせ

- 選択されている入力端子は、「情報」のOSD画面で確 認できます。
- 「しない」選択で、「入力切換/戻る」ボタンでの手動 切り換え時は、切り換えごとに画面右上に数秒表示さ れるサブ情報OSD画面で選択されている入力端子を確 認できます。
- HDMI入力は、本機能に対応していません。

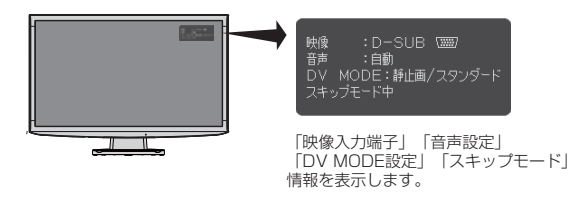

#### ■ ホットキー設定

OSD画面がでていない時、「◀」ボタンと「▶」ボタン は直接ボタン操作のホットキーとして機能します。

「◀」ボタンと「▶」ボタンに「DV MODE」「音量」 「消音」「明るさ」「消画モード」「オフタイマー」の機 能を割り付ける機能です。

それぞれのボタンにお好みの機能を割り付けてください。 消画モード時は強制的に「音量」が割り付けられます。

#### お知らせ

- 出荷時設定は「◀| ボタン: DV MODE
	- 「▶」ボタン:音量

#### ■ DDC/CI

DDC/CI通信機能の「しない」「する」を選択します。

#### お知らせ

- 「しない」を選択すると、外部からの制御ができなく なります。
- 工場出荷時設定は「する」です。

#### ■ スキップモード

入力を強制的に無効にすることができます。 「する」を選択すると、「入力切換/戻る」ボタンを押し ても切り換わらずスキップされます。 ご使用にならない入力を「する」に設定することにより、 入力切り換えをよりスムーズにおこなうことができます。 再度、入力を有効にする場合は、「しない」に設定してく ださい。

#### お知らせ

- 表示している入力をスキップ設定することはできませ  $h_{\nu}$
- パワーマネージメント機能 [→ P39](#page-38-0) によるスリープ 状態(電源ランプが点滅(1秒間隔) → [P10](#page-9-0) )の ときに「入力切換/戻る」ボタンを2秒以上長押しする と、全入力スキップモードは解除されます

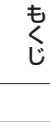

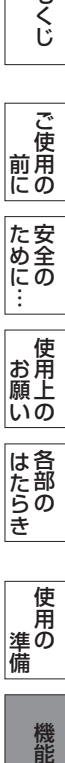

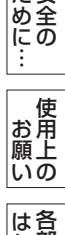

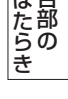

困

#### <span id="page-33-0"></span>■ シンク設定

DVI-D入力およびHDMI入力でデジタル接続する際の制御 信号の種類を設定します。

本機能はDVI-D入力およびHDMI入力時に設定できます。 設定は選択している入力に対してのみ可能で、DVI-D入力 およびHDMI入力個別に設定できます。(入力信号が無い 場合の設定は、「お知らせ」を参照願います。)

「1」:コンピューター接続時に推奨します。但し、コ ンピューターによっては映像が正常に表示されない場合 があります。この場合は、「2」に設定して、コンピュー ターを再起動してください。

「2」:AV機器接続 (HDMI入力)時に推奨します。但 し、AV機器によっては映像が正常に表示されない場合が あります。この場合は、「1」に設定して、AV機器を再 起動してください。

#### お知らせ

- 工場出荷時設定はDVI-D入力、HDMI入力のどちらも 「1」です。
- 入力信号が無い場合のシンク設定方法

電源スイッチ以外のいずれ かのボタンを押し、画面に 「NO SIGNAL」(右図)が 表示されているときに「メ ニュー/▼」ボタンを5秒以 上長押しすると選択している 入力に対するシンク設定画面 が表示されます。

シンク設定の設定値「1」 または「2」を「◀」 「▶」ボタンで選択し、 「入力切換/戻る」を押す と、画面が「NO SIGNAL」 に戻ります。その後、コン ピューターまたはAV機器を 再起動してください。

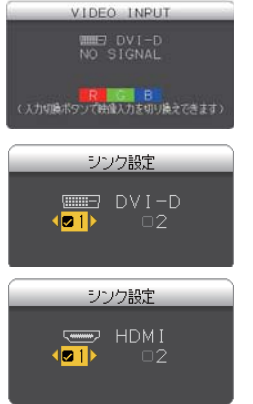

#### ■ 初期設定に戻す

「画質」「映像モード」「調整」「音声」「E C O PROF.」「ツール」「OSD」の各設定を工場出荷状態に 戻します。

「する」を選択すると下 記のOSDが画面に表示 されます。 「メニュー/▼」ボタン を押すとリセットを実行 します。

「初期設定に戻す」 が完了すると下記の OSDが画面に表示 されます。

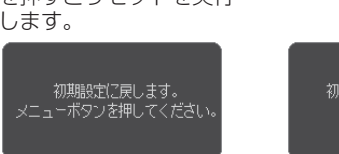

初期設定に戻しました。

#### お知らせ

- 「ECO PROF.I の省エネ電力量と省エネ率および CO2削減量はリセットされません。
	- リセットしたい場合は、「ECO PROF.」の省エネ電力 量リセットメ二ューでおこなってください。
- 「言語(LANGUAGE)」「消音」「シンク設定」はリ セットされません。

は各

<span id="page-34-0"></span>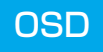

ш

OSD画面の表示位置や表示時間の調節および表示言語 の切り換えをおこなうことができます

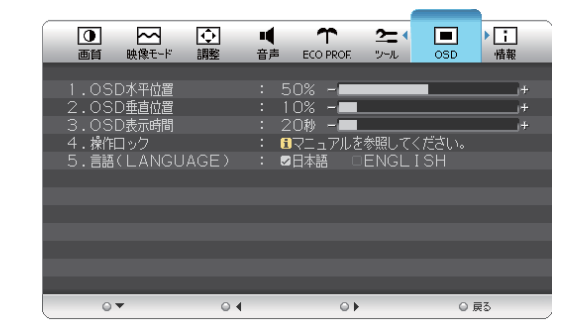

#### ■ OSD水平位置

OSD画面の表示位置を左右方向に移動できます。

#### ■ OSD垂直位置

OSD画面の表示位置を上下方向に移動できます。

#### ■ OSD表示時間

OSD画面の表示時間を10~120秒の間で設定できます

- 操作ロック OSDの誤操作を防止するための操作禁止の設定/解除をします。→ P37
- 言語(LANGUAGE) OSD画面の表示言語を「日本語」と「ENGLISH」から選択できます。

### 情報

 $\Box$ 

ご使用の製品情報(形名と製造番号)および入力信号 情報をお知らせします。

#### お知らせ

● 入力信号によっては、解像度や周波数を正しく表示できない 場合があります。

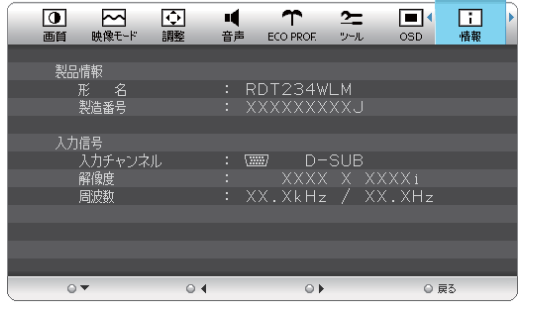

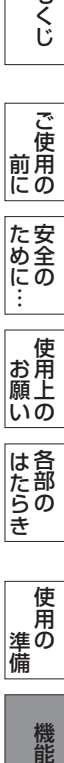

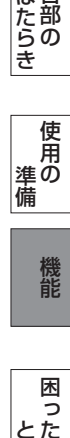

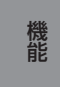

いさんく

35

### <span id="page-35-0"></span>OSD機能の補足説明

#### OSD機能の補足説明をします。

#### **画面サイズ → P29**

「フル」「アスペクト」または「自動判別」を選択できます。

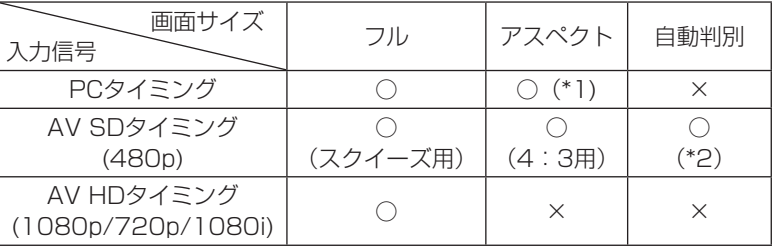

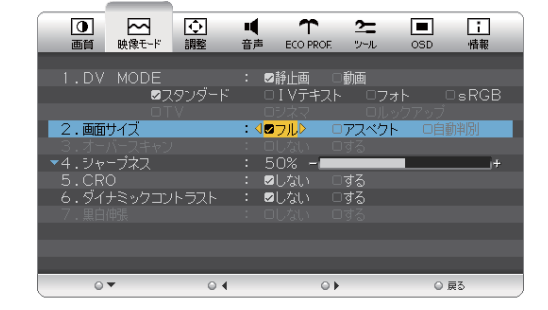

[ ○ ]:選択可 [ × ]:選択不可

**「フル」 - :**映像を画面全体に拡大します。

「アスペクト」:縦横比を変えずに画面を拡大します。(画面の左右に黒帯ができます。)

「自動判別」 :AV SD タイミングの 4 : 3 とスクイーズの映像信号を自動で判断し、アスペクト (4 : 3) かフル (スクイーズ) で表示します。

#### お知らせ

- 一部の解像度では画面全域に拡大されません。
- 入力信号によっては、縦または横方向に十分に拡大されない場合があります。
- (\*1) 印:16:9タイミングは、アスペクト選択できません。
- 480i の信号が入力された場合はコンテンツによってちらつきが発生する場合がありますので、AV 機器側の解像度設定を他 の信号タイミング(480p、1080i、720p、1080p)に切り換えてご使用ください。
- (\*2) 印: HDMI 接続時のみ選択可能です。
- 「自動判別」の設定で、画面が正しいアスペクト比で表示されない場合は、手動で「フル」もしくは「アスペクト」を選択し てください。

#### $DV$  MODE  $\rightarrow$  P29

適切な画質を簡単に設定できます。 最初に映像の種類に応じて【静止画】か【動画】を選択します。 その後、メニューの中からお好みの表示モードをお選びください。 また、ホットキー機能 [→ P33](#page-32-0) を使うことで、【静止画】と【動画】の 表示モードを直接切り換えることができます。

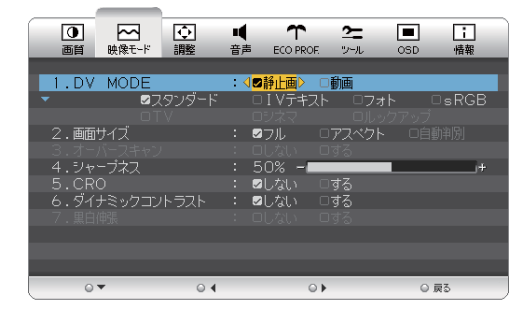

#### お知らせ

● 適切な表示モードにするため「明るさ」「色温度」「色あい」「色のこさ」「シャープネス」「CRO」「ダイナミックコントラスト」 などは入力端子および選択したモードごとに個別の値を持っています(一部共通)。入力端子および選択した表示モードによっ て値が変ったり調節 / 設定ができない副項目メニューがあります。

#### 【静止画】

「スタンダード」:標準の設定です。

「IV テキスト」:全体の明るさ、コントラストを抑え目が疲れにくく、通常のワープロや表計算ソフトに適した設定です。

- 「フォト」 :自然画/静止画に適した設定です。
- 「sRGB」 : 国際色再現規格で表示する設定です。

【動画】

- 「TV」 :TV 番組を視聴するのに適した設定です。
- 「シネマ」 :暗いシーンの多い映画を見るのに適した設定です。

「ルックアップ」:寝転んで見上げる姿勢でも奥行き感を阻害しない設定です。

こうしょう こうしょう

**||ご使用の**<br>前にの

安全の使用上の

**一使用上の** 

は各 じたらの<br>きょう

た安<br><br>
は<br>
…<br>
…<br>
…

使用の 準備

|<br>使用の<br>準 備

そうしゃ アイ・ファイン しょうしょう しょうこう しょうしょう

機能

困 ここ<br>さき<br>きた

付録

とき

- 蚃 | 解説 | [いん](#page-52-0)

解用

いさんく

一、「……」 こうしゃ

**|** 

しゅうしょう

<span id="page-36-0"></span>操作ロック → P35

本機には OSD 誤操作防止のための操作ロック設定機能があります。OSD 操作禁止の「設定」や「解除」ができます。

#### 操作ロックの設定

操作ロックが選択されたときに「▶」と「入力切換 / 戻る」ボタンを同 時に押すと、OSD メニュー操作はロックされ「操作ロック中」が数秒間 表示されます。

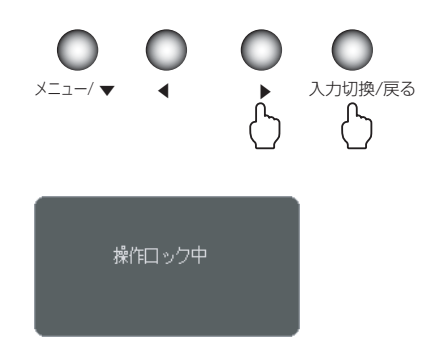

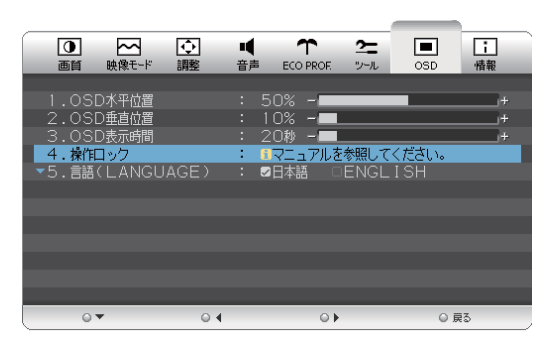

#### お知らせ

● 操作ロックは OSD 操作のみがロックされます。 「電源スイッチ」、「入力切換 / 戻る」および「◀」「▶」ボタンのホットキーに割り付けた機能は動作します。

#### 操作ロックの解除

「メニュー / ▼」ボタンを押して、「操作ロック中」OSD を表示させ再び「▶」と「入力切換 / 戻る」ボタンを同時に押すと、操作ロッ クは解除されます。

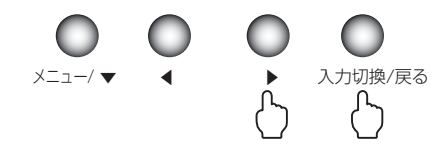

このような かんじょう しょうかん しょうかん しょうかん しょうかん しょうかん しょうかん しょうかん しょうかん しょうかん しょうかん しょうかん しょうかん しょうかん しょうかん しょうかん しょうかん しょうかん しょうかん

| ご使用の

もくじ

安全の使用上の

| お願上の

はたらき

た安<br>め<br>(1)<br>(1)<br>(1)

前にために…

お願い

### <span id="page-37-0"></span>工場プリセットタイミング

本機は下表に示す種類のタイミングの自動判別をおこない画面情報を設定しますので、コンピューターに接続すると、自動的に 適切な画面を表示します。但し、コンピューターによっては画面にちらつきやにじみが生じることがあります。 また、入力信号によってはうまく表示できないこともあります。アナログ接続の場合は、オートセットアップ [→ P22](#page-21-0) をおこ なってください。

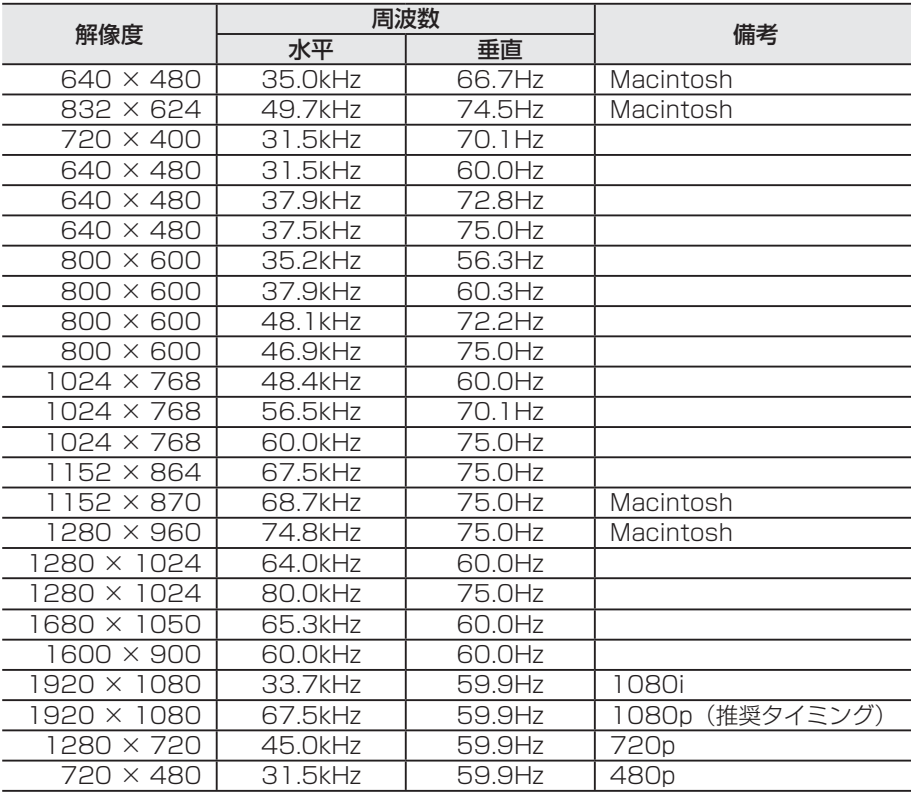

#### お知らせ

● 入力信号の識別は、水平周波数・垂直周波数・同期信号極性・同期信号タイプによりおこなっています。

- 上表に示す工場プリセットタイミング以外もタイミングを記憶できる機能があります (ユーザーメモリー機能) 。 記憶させたい信号を入力し、オートセットアップ [→ P22](#page-21-0) するとタイミングおよび画面情報が自動的に記憶されます。 ● 「初期設定に戻す」を実行するとすべてのユーザーメモリーに記憶された値が消去されます。
- 本機の周波数は水平周波数:31.5~82.3kHz、垂直周波数:56~75Hz対応となっていますが、この範囲内であっても入 力信号によっては正しく表示できない場合があります。
- この場合は、コンピューターの周波数、または解像度を変更してください。
- 本機はコンピューターからのデジタル入力において、推奨タイミングの解像度を超える信号を選択できる場合がありますが、 その信号を入力した場合は、正しく表示できないことがあります。
- 複合同期信号、シンクオングリーン信号には対応していません。
- DVI-D入力はインターレース信号に対応していません。
- 本機は解像度1920×1080以外の信号を入力した場合は、文字がにじんだり図形が歪んだりすることがあります。
- デジタル接続の場合は、工場プリセットタイミング信号のみを表示できます。

とき

- 蚃 | 解説 | [いん](#page-52-0)

解用

いさんく

付録

使用の

|<br>使用の<br>準

はたらき

iたらの<br>きらい

### <span id="page-38-0"></span>その他の機能について

ここでは、本機のOSD機能以外の機能について説明しています。

### 拡大・スムージングファイン機能

1920×1080より低い解像度の画面を自動的に拡大して表示する機能です。ギザギザ感の少ないなめらかな画像とカケの少な い文字を表示します。

#### お知らせ

● 入力信号によっては、画面全体に拡大されない場合があります。

#### 簡易表示機能

本機が対応する解像度よりも高い解像度の信号が入力された場合に、自動的に画面を縮小表示する機能です。

#### お知らせ

● 入力信号によっては、本機能が正常に動作しない場合があります。

### Plug&Play 機能

VESAのDDC (Display Data Channel) 2B規格に対応したコンピューターと接続した場合には、本機の表示画素数、周波 数、色特性などの情報をコンピューターが読み出し、本機に適切な画面が自動的に設定されます。 詳しくはコンピューターの取扱説明書をご覧ください。

### ノータッチオートアジャスト機能(NTAA:No Touch Auto Adjust)

#### (800×600以上の解像度のみ)

ユーザーメモリーに記憶されていない種類の信号が入力されると自動調節が実行され ます。入力された信号を本機のマイコンが検出し、左右方向の表示位置、上下方向の 表示位置、水平サイズおよび位相の自動調節を開始します。自動調節中は「自動調節 実行中」の文字が表示されます。

NTAA実行中画面

#### お知らせ

● アナログ (D-SUB) 信号入力時のみ機能します。

パワーマネージメント機能

コンピューターを使用しないときに本機の消費電力を減少させる機能です。

#### お知らせ

● この機能は VESA DPM 対応パワーマネージメント機能を搭載しているコンピューターと接続して使用する場合にのみ機能 します。

パワーマネージメント機能が作動している場合の消費電力と電源ランプの点灯状態は以下のとおりです。

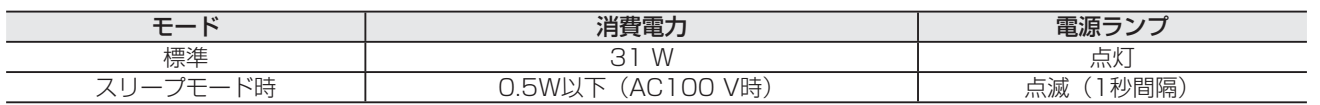

水平または垂直同期信号がOFF状態になっているにもかかわらず、ビデオ信号 (R, G, B) が出力されているようなコンピュー ターについては、パワーマネージメント機能が正常に作動しない場合があります。

#### お知らせ

● キーボードの適当なキーを押すかマウスを動かすと、画面が復帰します。 画面が復帰しない場合は、信号ケーブルが外れているかコンピューターの電源が「切」になっていることが考えられますの で、ご確認ください。

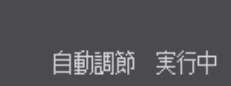

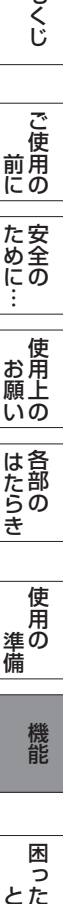

準備

このような かんじょう かんじょう しょうかん しゅうしょう かんじょう かんじょう かんじょう かんじょう かいじょう かんじょう かんじょう かんじょう かんじょう かんじょう かんじょう かんじょう かんじょう

| ご使用の<br>|前に

もくじ

安全の使用上の

| お願上の

は各 ばたら<br>きの

た安全の

前にために…

お願い

いさんく

<span id="page-39-0"></span>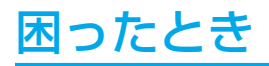

### 故障かな?と思ったら

### 表示されないときは… このようなときは、チェックしてください。

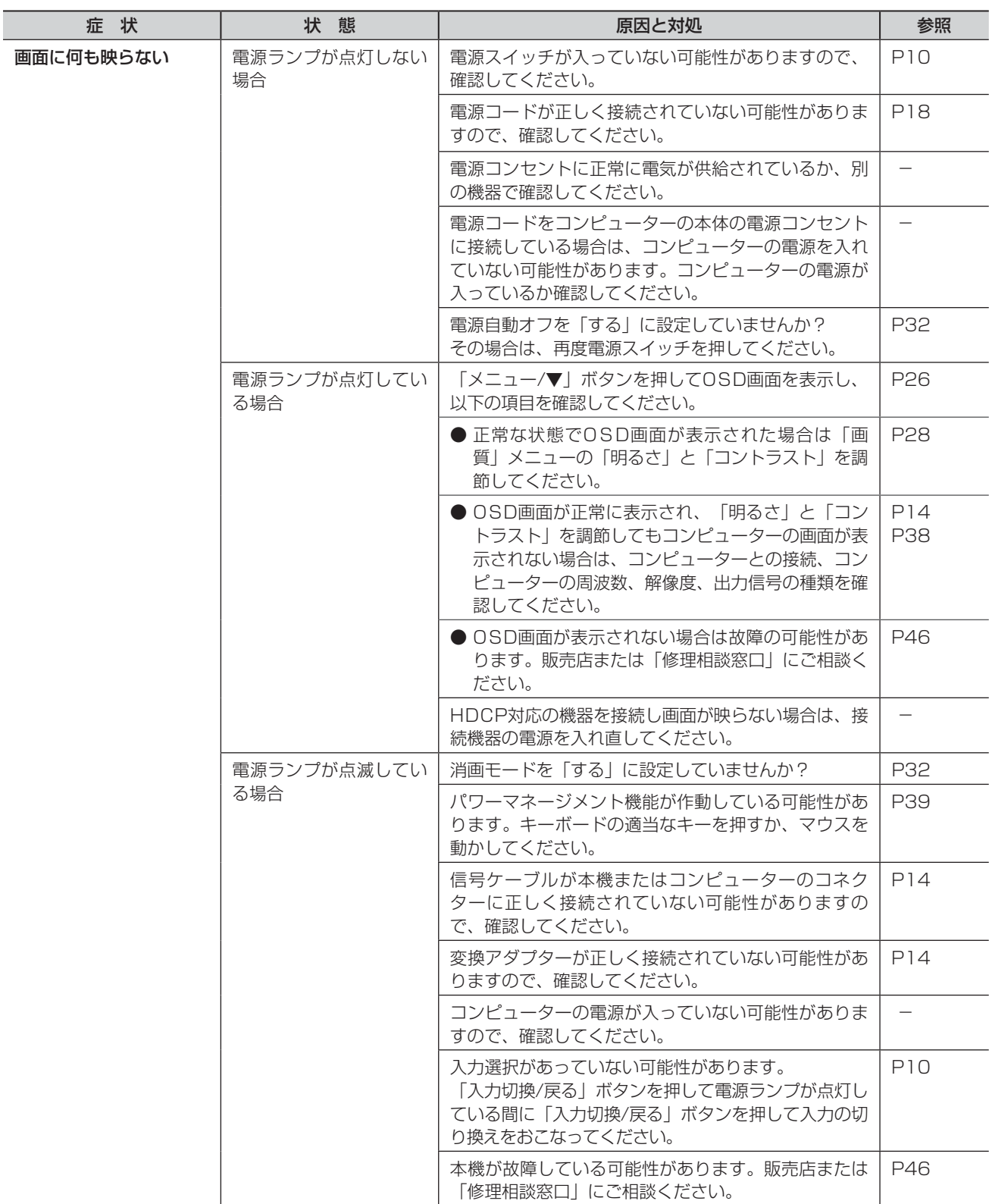

<span id="page-40-0"></span>表示されないときは…

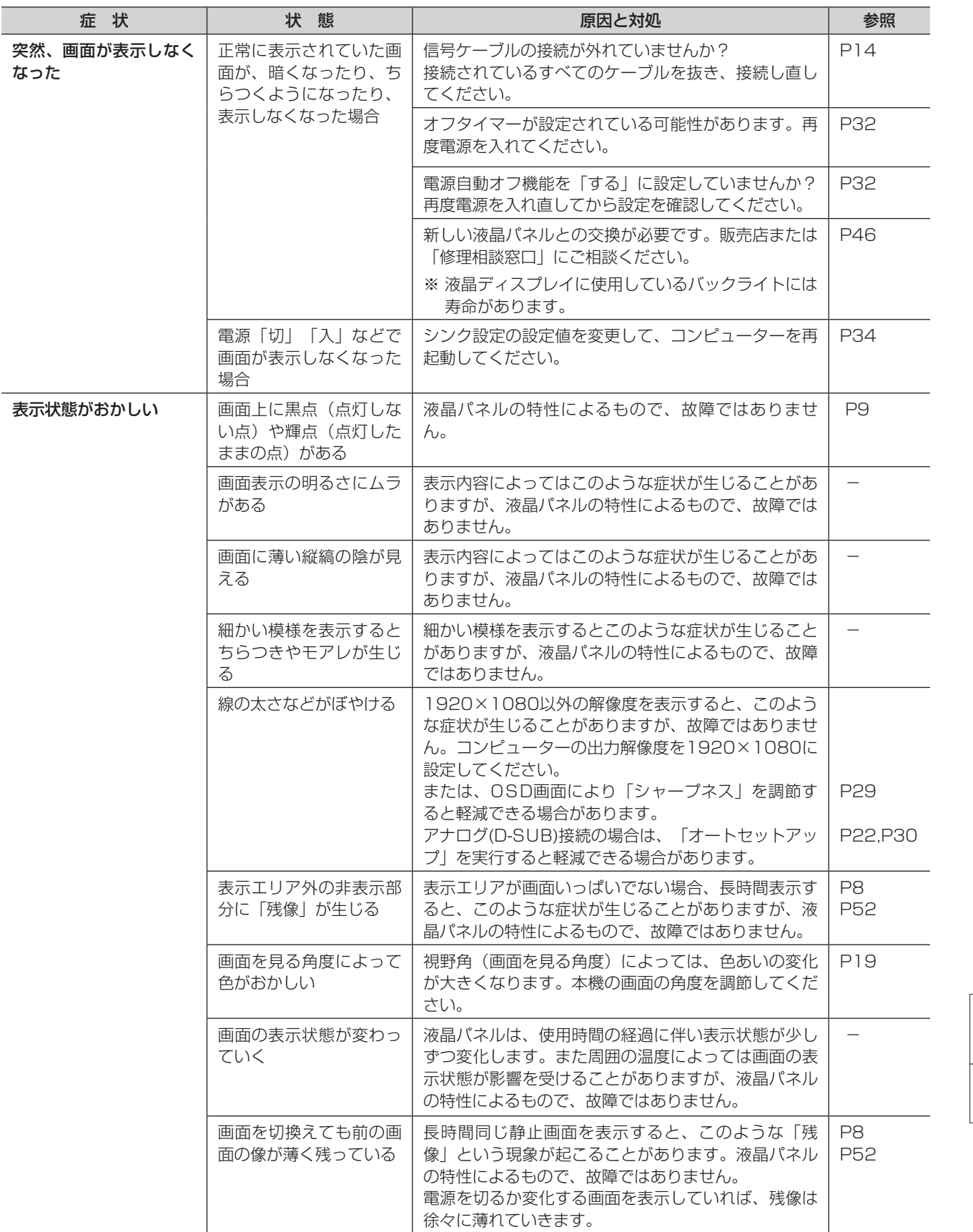

前にために…

ものには、そのようなことをしているのは、そのようなことをしているのは、そのようなことをしているのは、そのようなことをしているのは、そのようなことをしているのは、そのようなことをしているのは、そのような 使用の<br>準備 準備

## <span id="page-41-0"></span>困ったとき(つづき)

表示されないときは…

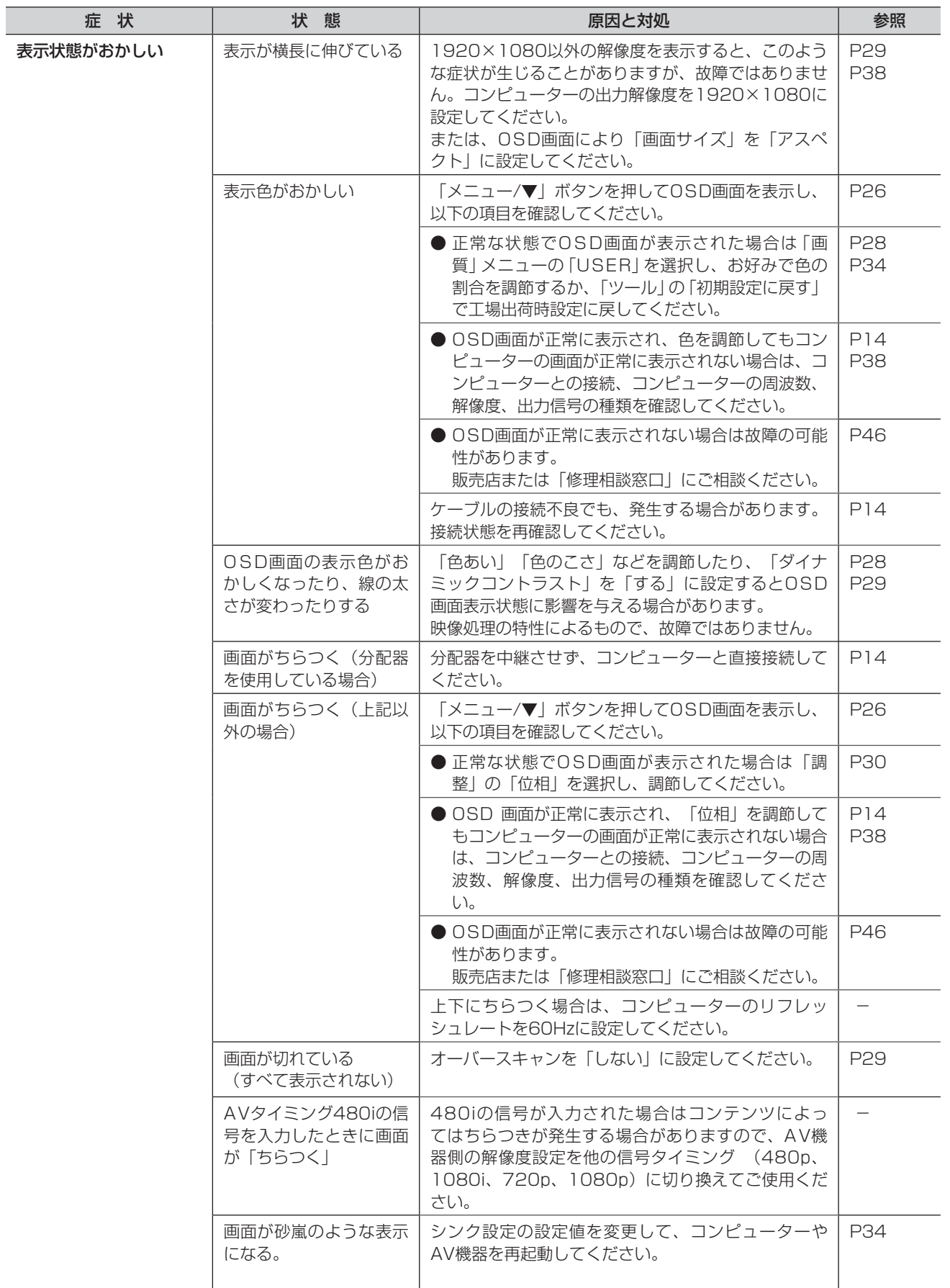

<span id="page-42-0"></span>案内画面/注意画面が表示されたら…

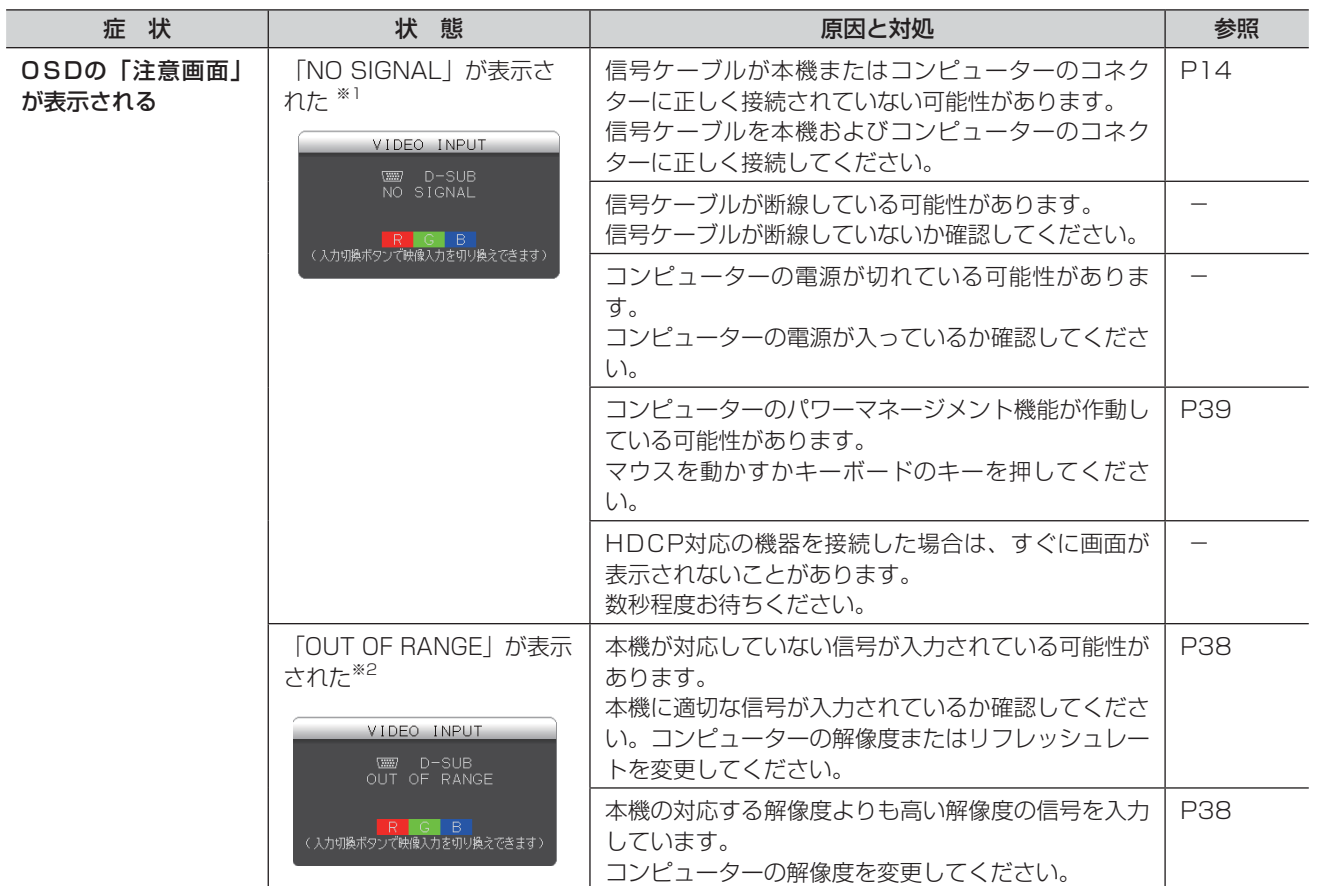

※ 1 コンピューターによっては、解像度やリフレッシュレートを変更しても正規の信号がすぐに出力されないため、注意画面が 表示されることがありますが、しばらく待って画面が正常に表示されれば、入力信号は適正です。

※ 2 コンピューターによっては電源を入れても正規の信号がすぐに出力されないため、注意画面が表示されることがありますが、 しばらく待って画面が正常に表示されれば入力信号の周波数は適正です。

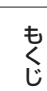

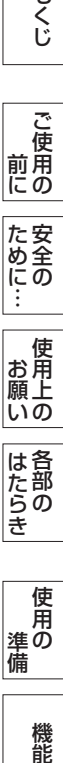

前にために…

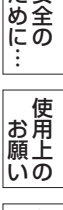

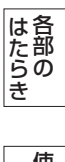

## <span id="page-43-0"></span>困ったとき(つづき)

その他

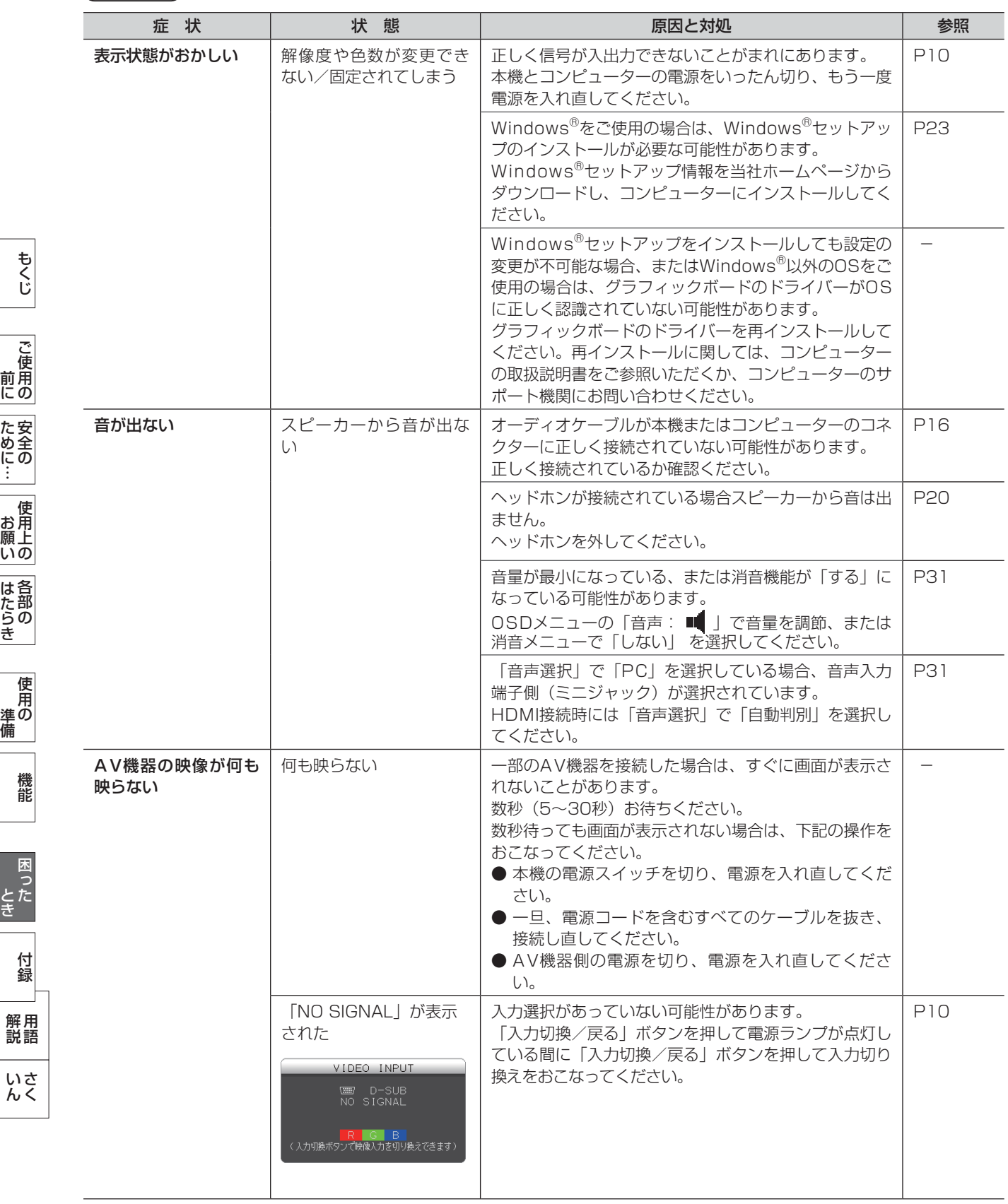

使用の 準備

こうしょう こうしょう

**もくじ** 

### <span id="page-44-0"></span>本機を廃棄するには(リサイクルに関する情報)

#### 当社の使用済みディスプレイのリサイクルシステムの詳細については下記の当社ホームページをご覧ください。

[www.MitsubishiElectric.co.jp/home/display/environment](http://www.MitsubishiElectric.co.jp/home/display/environment/)

なお、資源有効利用促進法に基づく当社の使用済みディスプレイのリサイクルのお問い合わせは下記へお願いします。

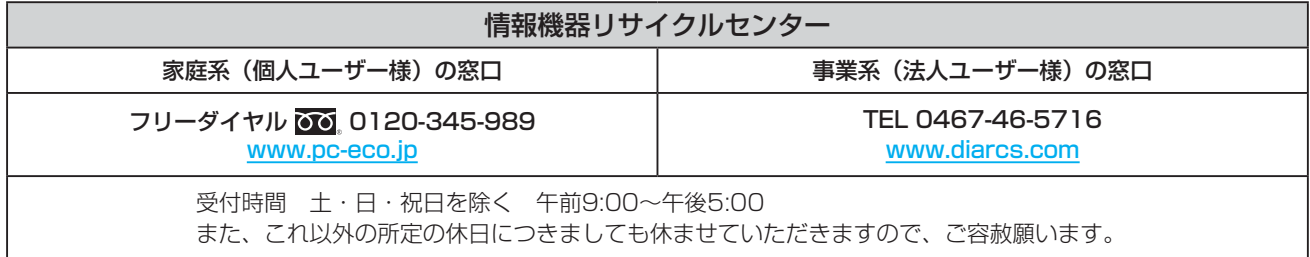

### ディスプレイの回収・リサイクル

資源有効利用促進法に基づき、家庭から出される使用済みディスプレイの回収·リサイクルをおこなう "PCリサイクル"が 2003年10月より開始されました。当社ではこれを受け、回収・リサイクル体制を構築し、2003年10月1日より受付してお ります。2003年10月以降購入されたディスプレイのうち、銘板に"PCリサイクル"が表示されている製品は、ご家庭からの 排出時、当社所定の手続きにより新たな料金負担なしで回収・リサイクルいたします。事業者から排出される場合は、産業廃棄 物の扱いとなります。

#### 個人で、ご購入いただいたお客様のPCリサイクルシール申込

"PCリサイクルマーク"の表示が無い三菱ディスプレイでも、下記のリサイクル窓口ホームページより、お申し込みいただければ "PCリサイクルシール"を無償でお送りいたします。

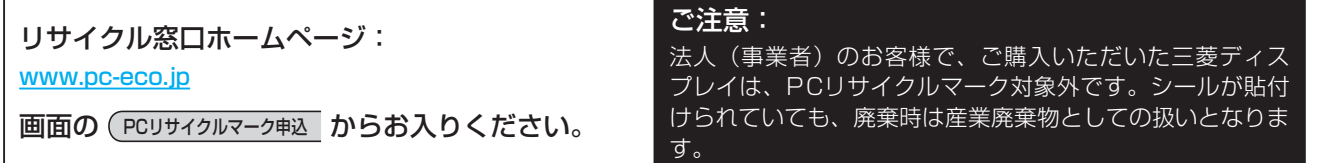

このような かんじょう かんじょう しょうかん しゅうしょう かんじょう かんじょう かんじょう かんじょう かいじょう かんじょう かんじょう かんじょう かんじょう かんじょう かんじょう かんじょう かんじょう

| ご使用<br>|前! にの

もくじ

安全の使用上の

| お願いの

はたらき

ため全の …

前にために…

お願い

#### <span id="page-45-0"></span>保証とアフターサービス

- この製品には保証書を添付しています。 保証書は必ず「お買い上げ日・販売店名」などの記入をお確かめのうえ、販売店からお受け取りください。 内容をよくお読みのあと、大切に保存してください。
- 保証期間経過後の修理については、お買い上げの販売店または「修理相談窓口」にご相談ください。 修理によって機能が維持できる場合は、お客様のご要望により有料修理いたします。
- この液晶ディスプレイは日本国内用として製造・販売しています。 日本国外で使用された場合、当社は一切責任を負いかねます。またこの製品に関する技術相談、アフターサービス等も日本国 外ではおこなっていません。

This color monitor is designed for use in Japan and can not be used in any other countries.

お客様相談窓口 (携帯電話・PHS通話可/IP電話不可) | 修理相談窓口 (携帯電話・PHS通話可/IP電話不可) フリーダイヤル 0120-71-3322 フリーダイヤル 0120-08-1460 受付時間 土・日・祝日を除く 午前9:00~12:00 午後1:00~5:00 また、これ以外の所定の休日につきましても休ませていただきますので、ご容赦願います。 アフターサービスを依頼される場合は、次の内容をご連絡ください。 ● お名前 ● ご住所(付近の目標など) ● 電話番号 ● 品名:三菱ワイド液晶ディスプレイ ● 形名: RDT234WLM/RDT234WLM(BK) RDT234WLM-S(BK) ● 製造番号 (本機背面のラベルに記載) ● 故障の症状、状況など(できるだけ詳しく) ● 使用状況 (PCおよびグラフィックボード(メーカー、形名)、 解像度、入力信号(アナログ、デジタル)など) ● 購入年月日または使用年数 ● 無料出張サービス規定

この製品をお買い上げから1年間は「修理相談窓口」にてディスプレイに起因する障害で修理が必要と判断された場合、無料 出張サービスを適用します。その際、同梱の保証書の提示をお願いします。提示がない場合は、保証期間中でも有料となりま す。出張サービスは、日本国内のみ対応します。代替セット(現品とは異なる場合があります。)を無料でお貸しし、現品の 持ち帰り修理になります。一部の地域で宅配業者の引き取りサービスになる場合があります。

### 個人情報の取り扱い

- お問い合わせ窓口におけるお客様の個人情報のお取り扱いについて 三菱電機株式会社は、お客様からご提供いただきました個人情報は、下記のとおり、お取り扱いします。
	- 1. お問い合わせ(ご依頼)いただいた修理・保守・工事および製品のお取り扱いに関連してお客様よりご提供いただいた個 人情報は、本目的ならびに製品品質・サービス品質の改善、製品情報のお知らせに利用します。
	- 2. 上記利用目的のために、お問い合わせ(ご依頼)内容の記録を残すことがあります。
	- 3. あらかじめお客様からご了解をいただいている場合および下記の場合を除き、当社以外の第三者に個人情報を提供・開示 することはありません。
		- ① 上記利用目的のために、弊社グループ会社・協力会社などに業務委託する場合。
		- ② 法令等の定める規定に基づく場合。
	- 4. 個人情報に関するご相談は、お問い合わせをいただきました窓口にご連絡ください。

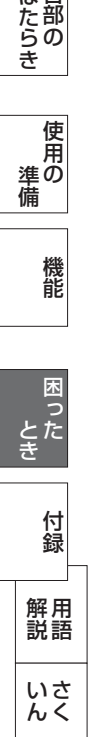

こうしょう こうしょう

**||ご使用の**<br>前にの

もくじ

ことに こうしょう こうしょう こうしゃ こうしゃ こうしゃ アイトリック しゅうしゃ かいしゃ こうしゃ アイトリック しゅうしゃ かいしゃ しゅうしゃ しゅうしゃ アイトリック しゅうしゃ しゅうしゃ しゅうしゃ しゅうしゃ

た安<br>いん<br>にの ÷

機能[もくじ](#page-1-0)

**一使用上の** 

は各 iたらの<br>きらい

使用の 準備

使 用 準の 備

罷

一、「……」 こうしゃ

**|** 

しゅうしょう

<span id="page-46-0"></span>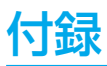

### 再梱包するとき

#### 再梱包の際は次の手順でベーススタンドを取り外してください。

水平な机の上に本体表示部が下になるように置いてください。 図のように矢印方向に指でロックツメを押して外してください。 ロックツメを6カ所外すと本体のネック部からベーススタンドを取り外すことができます。

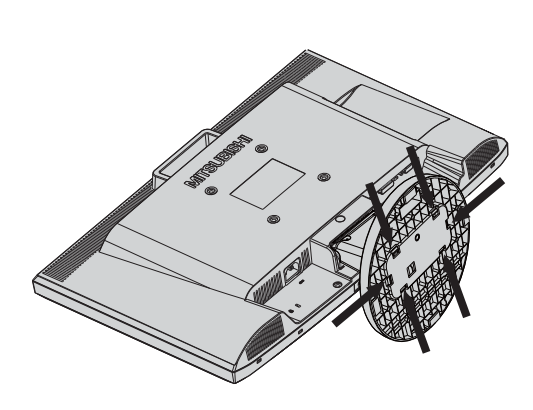

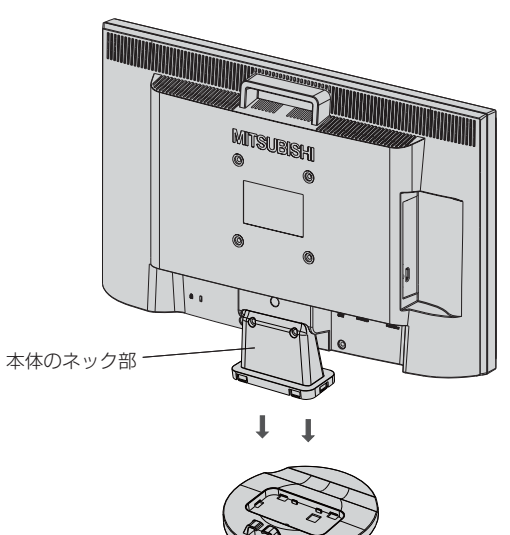

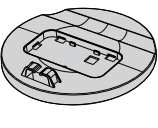

ベーススタンド

### △注意

● 表示部を下向きに置く際に表示部の下にものを置かないでください。また、突起などが無いことを確認し表示部を傷付けな いように注意してください。

#### お願い

● 作業は、平らで安定した場所に柔らかい布を敷き、表示部を傷付けないようにしてください。

前にために…

いさんく

### <span id="page-47-0"></span>市販のアームを取り付けるとき

本機にはVESA 規格に準拠した(100 mmピッチ)市販のアームを取り付けることができます。

#### お願い

● アームは本機を支えるのに十分なものを選んでください。(本機のディスプレイ部の質量は約4.0 kg です。)

#### お知らせ

- 本機は、スタンドを取り付けた状態で各種規格要求事項を満足しています。
- ■アームを取り付ける際は、下記要領で取り付けてください。
	- 本機、コンピューターおよび周辺機器の電源を切って から、信号ケーブル、電源コードを取り外してくだ さい。 その後、本体のネック部を取り付けている2本
		- のネジを取り外し、ネック部を引き抜いてください。

### お願い

●作業は、平らで安定した場所に柔らかい布を敷き、表示部を傷付 けないように下向きに置いておこなってください。

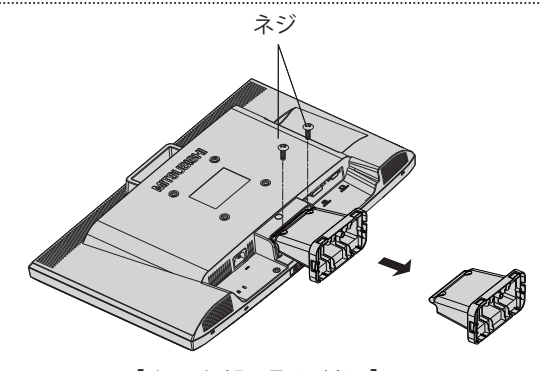

【ネック部の取り外し】

2 アームを取り付ける前にVESA穴の4本の化粧用の皿 ネジを取り外してください。

#### お願い

● ネック部を取り付ける場合は、逆の手順でおこないます。 その際は必ずネック部取り付けに使用していたネジを使ってくだ さい。

 仕様の異なるネジを使用されると本機が故障する原因になる恐れ があります。

ネジを締め付ける際は付け忘れに注意し、すべてのネジをしっか りと締め付けてください。 なお、ネック部の取り付けはお客様の責任においておこなうもの

とし、万一事故が発生した場合、当社はその責任を負いかねます のでご了承ください。

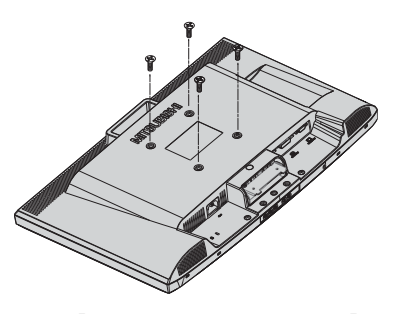

【VESA穴ネジの取り外し】

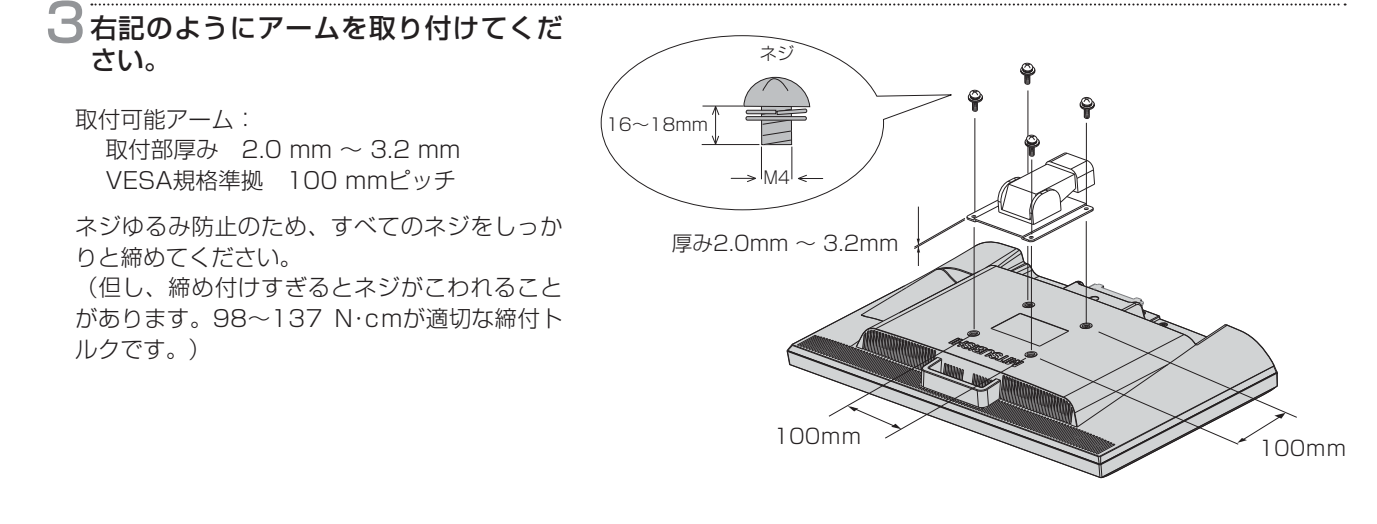

※ 上記アームの取付部形状は参考例です。

もくじ 機能[もくじ](#page-1-0) **一ご使用の** こうしょう こうしょう 一、「……」 こうしゃ た安<br><br><br><br><br><br><br><br><br><br><br><br><br><br><br> 安全の使用上の

## **一使用上の |** は各

はたらき

じたらの<br>きょう

使用の 準備

使用 準の 備

いさんく

### <span id="page-48-0"></span>市販のアームを取り付けるとき(つづき)

八注意

- 落下防止のために
- 液晶ディスプレイを倒したまま固定できないときは、2人以上で取り付け作業をおこなってください。 落下してけがの原因になります。
- 取り付け作業をおこなう前に、アームの取扱説明書を必ず読んでください。 また、地震などでの製品の落下によるけがなどの危害を軽減するために、設置場所などは必ずアームメーカーへご相談願いま す。
- 万一、地震などで落下の恐れがある場所での就寝はしないでください。
- アームの取り付けはお客様の責任においておこなってください。 万一事故が発生した場合でも、当社はその責任を負いかねますのでご了承ください。

#### 火災や感電防止のために

- アームを取り付ける際は、必ず下記に示すネジを使ってください。 それ以外のネジを使用した場合は、本機が故障したり火災や感電の原因になる恐れがあります。 緩み止めスプリングワッシャ付き鉄製M4ネジ(長さ16~18 mm)
- アームを取り付けてご使用される場合でも、90°回転や180°回転した状態でご使用しないでください。 内部に熱がこもり、火災や感電の原因になります。

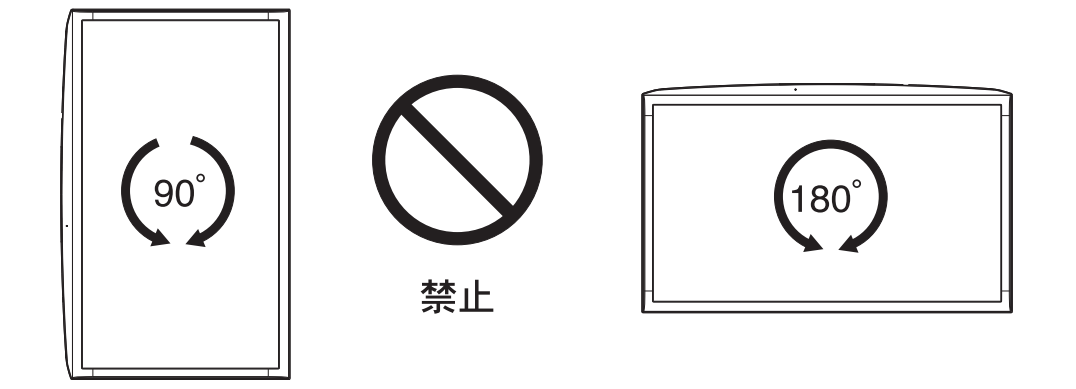

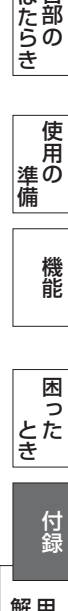

このような かんじょう しょうかん しょうかん しょうかん しょうかん しょうかん しょうかん しょうかん しょうかん しょうかん しょうかん しょうかん しょうかん しょうかん しょうかん しょうかん しょうかん しょうかん しょうかん

| ご使用の

もくじ

安全の使用上の

ため全の …

このことは、このことは、このことは、このことは、このことは、このことは、このことは、このことは、このことは、このことは、このことは、このことは、このことは、このことは、このことは、このことは、このこと

| お願いの

**は各部の**<br>たらき

||使用の<br>準 備

機能

前にために…

お願い

準備

### <span id="page-49-0"></span>用語解説

ここでは、本書で使用している専門的な用語の簡単な解説をまとめてあります。また、その用語が主に使用されているページを 掲載しておりますので、用語から操作に関する説明をお探しいただけます。

#### 10ビットガンマ機能 *P*3

RGB各色256階調の映像信号に、10ビットの多階調化され たルックアップテーブルを活用。

より高精度なコントラスト・色あい補正をおこなうことがで きます。きめ細かくなめらかな階調表現が得られるととも に、色の分解能が向上し、色補正に欠かせないガンマ補正を 高精度におこなうことができます。

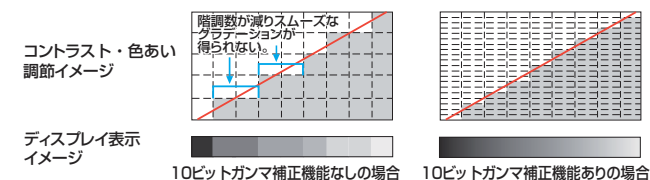

CRO (Contrast Ratio Optimizer) [P29、](#page-28-0)[P52、](#page-51-0)[P53](#page-52-0) 映像の明るさに応じて、バックライトの輝度をリアルタイム に制御します。画面全体が暗い場合でも、深みのある黒を映 し出します。

#### DDC 2B規格 (Display Data Channel) [P39](#page-38-0)

ディスプレイとコンピューターの間で、設定情報などを双方 向でやり取りできる国際規格です。

#### DDC/CI規格(Display Data Channel Command Interface) and the particle of the particle particle in the particle particle particle particle particle particle

VESAが提唱する、ディスプレイとコンピューターとの双方 向通信によってコンピューターからディスプレイの各種調節 機能を制御する規格です。

#### DPM (Display Power Management) [P39](#page-38-0)

VESAが提唱する、ディスプレイの省エネルギー化に関する 規格です。DPM では、ディスプレイの消費電力状態をコン ピューターからの信号により制御します。

#### DV MODE (Dynamic Visual MODE) P29, [P36](#page-35-0) 表示する内容に合わせて適切な画面を選べる機能です。 下記の7つのモードから選択できます。 静止画:「スタンダード」「IVテキスト」「フォト」 「sRGB」

動画 :「TV」「シネマ」「ルックアップ」

#### DVI-A端子 (Digital Visual Interface-Analog) [P15](#page-14-0) アナログ入力のみに対応しているDVI端子です。

#### DVI-D端子(Digital Visual Interface-Digital) [P15](#page-14-0) デジタル入力のみに対応しているDVI端子です。

DVI-I端子 (Digital Visual Interface-Integrated) [P15](#page-14-0) デジタル入力とアナログ入力の両方に対応しているDVI端子 です。接続するケーブルあるいは変換アダプターによって入 力の使い分けが可能となります。

#### HDCP (High-bandwidth Digital Content Protection System) [P52](#page-51-0)

デジタル映像信号を暗号化する著作権保護システムです。 HDCPに対応した映像機器を接続することにより、HDCP で保護された映像コンテンツを視聴することができます。

#### HDMI (High-Definition Multimedia Interface) [P15](#page-14-0)

DVDレコーダー/プレーヤーなどと接続できるAV用のデジ タルインターフェイスです。コンポーネント映像信号と音声 信号、制御信号を1本のケーブルで接続できます。

#### Plug&Play **Plug&Play** [P39](#page-38-0)

Windows®で提唱されている規格です。ディスプレイをは じめとした各周辺機器をコンピューターに接続するだけで設 定をせずにそのまま使えるようにした規格のことです。

#### sRGB規格 [P29](#page-28-0)

IEC(International Electrotechnical Commission)によ り規定された色再現国際規格です。sRGB対応のディスプレ イなら、ネットワーク上でどのディスプレイでも色調を揃え ることができる規格で、対応プリンター、スキャナー、デジ タルカメラなどとの色合わせもし易くなります。

#### VESA規格 (Video Electronics Stan[dards A](#page-38-0)ssociation) P39[、P48](#page-47-0)[、P52](#page-51-0)

ビデオとマルチメディアに関連する標準の確立を目的として 提唱された規格です。

位相 しょうしょう しゅうしょう しゅうしょう いちのう [P30](#page-29-0) しゅうしょう アナログ映像信号のA/D変換用サンプリングクロックの位相 調節機能です。これを調節することにより、文字のにじみや 横方向のノイズをなくしたりすることができます。

#### **応答速度 マンファン しょうしゃ あいしゃ おおおお 中日 かいしゃ しょうしゃ しょう**

表示している画面を変化させたときの画面の切り換わりの速 さ(追従性)のことで、数値が小さいほど応答速度は速くな ります。応答速度は黒→白→黒の階調変化に要する時間の合 計です。

#### オーバースキャン [P29](#page-28-0)

ディスプレイの表示画面において、入力有効画像の外周部を 表示画面からはみ出した状態にすることです。(はみ出した 部分は、画面には表示されません。)

通常のテレビは、オーバースキャンの状態で調節されていま す。

#### 輝度 [P52](#page-51-0)

単位面積あたりの明るさのことで、数値が大きいほど表示画 面が明るくなります。

#### コントラスト比 **[P52](#page-51-0)**

白と黒の明るさの比率を示す指標のことで、輝度が同じであ れば、数値が大きくなるほど画面にメリハリが出ます。

#### コンポーネント映像信号(YPbPr信号) アイフ

映像信号を輝度信号(Y)と色系統信号(赤系 (Pr)/青系 (Pb))に分けて送り、受け側の表示機器で画面に映すときに 合成して映像にします。輝度信号と色系統信号が分けて送ら れるため、従来のアナログテレビ放送などで発生しやすい不 要な色付きや色にじみなど画質の悪化を抑えることができま す。

もくじ

前にために… ことに こうしょう こうしょう こうしゃ こうしゃ こうしゃ アイトリック しゅうしゃ かんこう しゅうしゃ かんこうしゃ しゅうしゃ しゅうしゃ しゅうしゃ アイトリック しゅうしゃ しゅうしゃ しゅうしゃ しゅうしゃ **一使用上の |** 

た安<br>にめ全<br>にの

は各

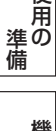

罷

困  $E_{\pm}^{2}$ **・** 

#### <span id="page-50-0"></span>用語解説(つづき)

りょうしょう 残像 しょうしょう しょうしょう アスティック アスティック アスティック アスティック アスティック アスティック アスティック アスティック アスティック

残像とは、長時間同じ画面を表示していると、画面表示を変 えたときに前の画面表示が残る現象ですが故障ではありませ ん。残像は、画面表示を変えることで徐々に解消されます が、あまり長時間同じ画面を表示すると残像が消えなくなり ますので、同じ画面を長時間表示するような使い方は避けて ください。「スクリーンセーバー」などを使用して画面表示 を変えることを推奨します。

#### 視野角 しょうしょう しゅうしゃ しゅうしゃ [P52](#page-51-0) しゅうしょく

斜めから見た場合など、規定のコントラスト比が得られる角 度のことで、数値が大きいほど広い範囲から画像を見ること ができます。

水平周波数/垂直周波数(リフレッシュレート) [P37](#page-37-0)

- 水平周波数: 1秒間に表示される走査線の数のことで、水 平周波数31.5 kHzの場合、1秒間に走査線を 31,500回表示するということです。
- 垂直周波数(リフレッシュレート): 1秒間に画面を何回書 き換えているかを表します。垂直周波数が、 60 Hzの場合、1秒間に画面を60回書き換え ているということです。

#### ダイナミックコントラスト [P29](#page-28-0)

映画に多い暗がりのシーンでは細部がつぶれがちになりま す。それを防ぐために、黒階調をバランスよく自動調節で強 調し、階調再現性を向上させる技術です。

す。

チルト角度 [P19、](#page-18-0)[P52](#page-51-0) ディスプレイ画面を上向きや下向きに動かせる角度のことで

#### ノータッチオートアジャスト/NTAA(No Touch Auto Adjust) and the contract of the [P39](#page-38-0)

コンピューターから新しい信号を受信するたびに自動的に画 面を適切な状態にする機能です。

#### パワーマネージメント機能 **National Accord [P39](#page-38-0)**

コンピューターを使用しないときに本機の消費電力を低減す るために組み込まれた機能です。コンピューターが一定時間 使用されていない(一定時間以上キー入力がないなど)場合 に、電力消費を低下させます。再度コンピューターが操作さ れたときには、通常の状態に戻ります。

#### 表示画素数/解像度 **[P38、](#page-37-0)[P52](#page-51-0)**

一般的には「解像度」と呼ばれています。1画面あたりの横 方向と縦方向の画素の数を表します。表示画素数が大きいほ ど多くの情報量を表示することができます。

もくじ

いさんく

櫟 能

51

## <span id="page-51-0"></span>付録(つづき)

仕様

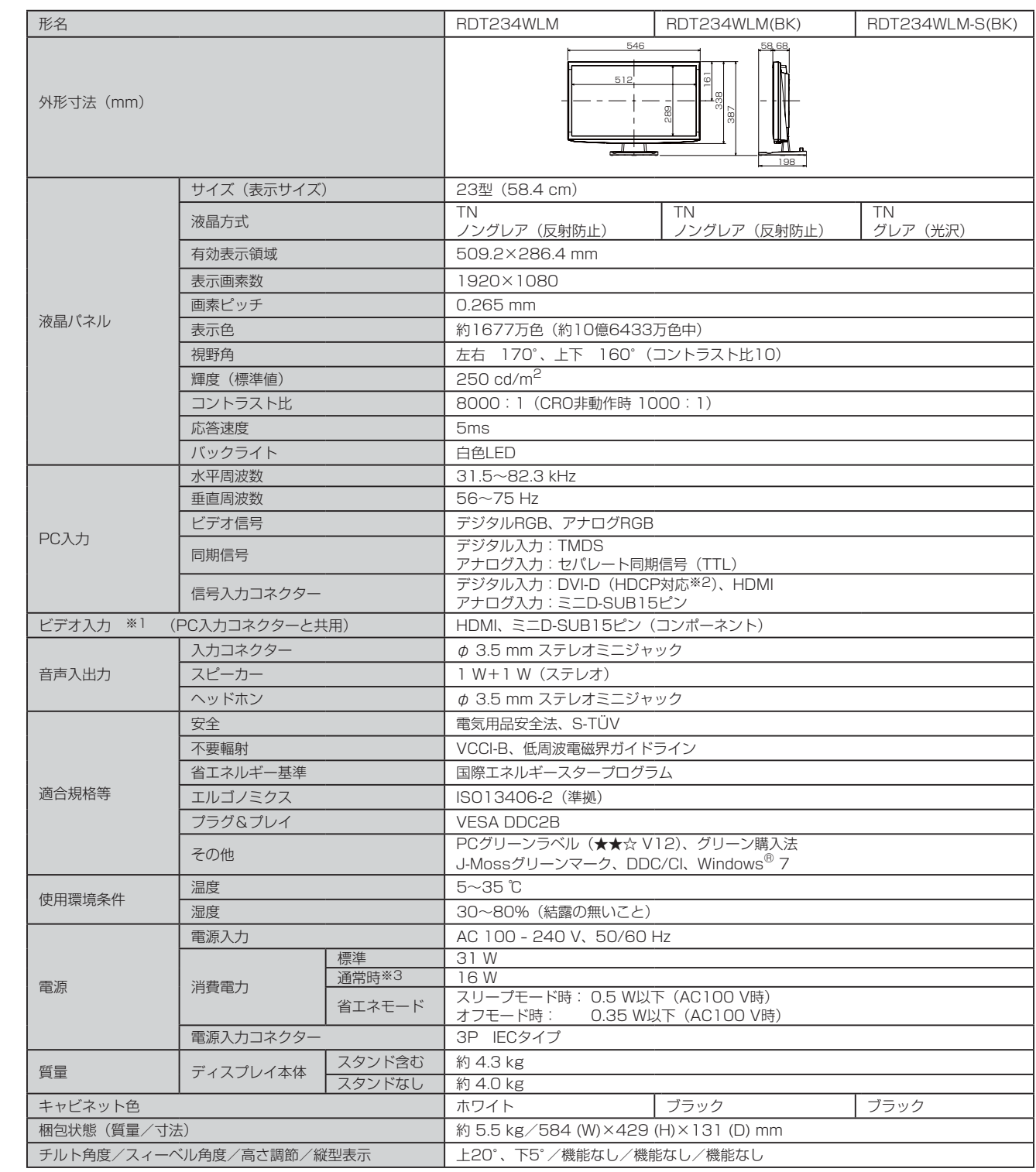

#### お知らせ

● 本仕様は予告無く変更される場合があります。

● 本機は、スタンドを取り付けた状態で各種規格要求事項を満足しております。

● 本機は、解像度1920×1080以外の信号を入力した場合、信号によって文字がにじんだり図形が歪んだりすることがあります。

\*1 480iの信号が入力された場合はコンテンツによってはちらつきが発生する場合がありますので、AV機器側の解像度設定を他の信号タイミング (480p、1080i、720p、1080p)に切り換えてご使用ください。

\*2 MacintoshでのHDCP対応は非サポートです。

\*3 画面寸法比80%、輝度120cd/m2の白ウィンドウ画面時の消費電力、音量設定:最小、外部機器非接続時(当社測定結果による)。

機能

## <span id="page-52-0"></span>さくいん

#### 英数字

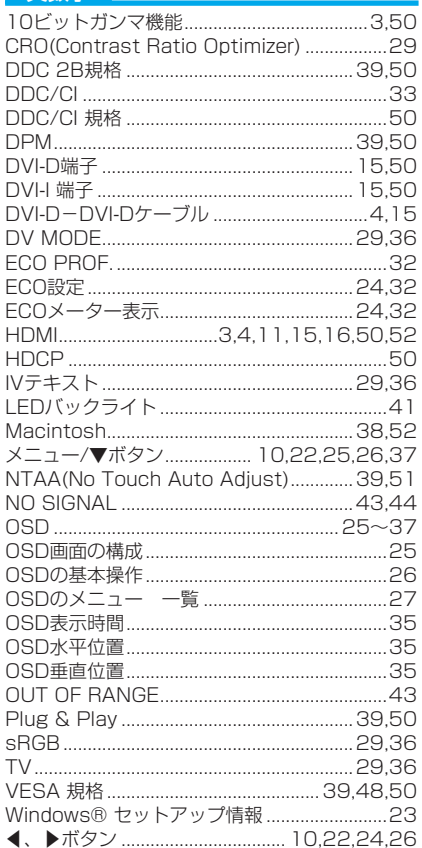

#### क

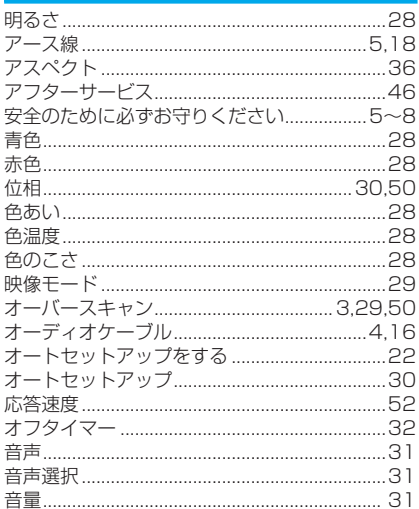

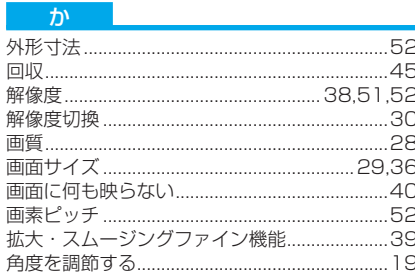

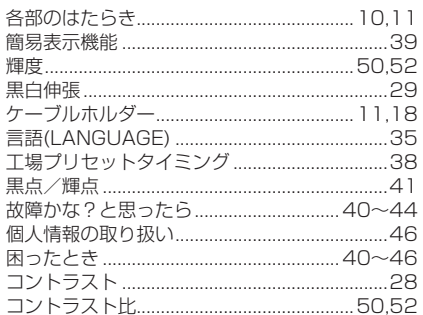

#### ਂ ਨੂੰ ਬ

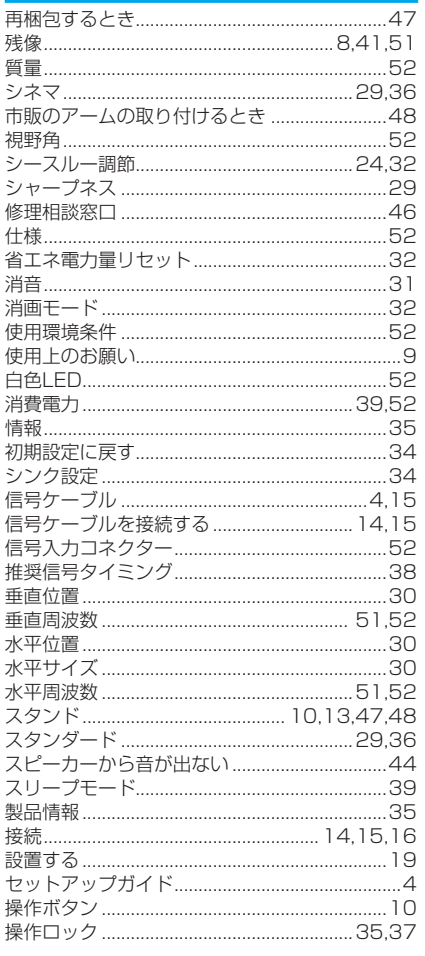

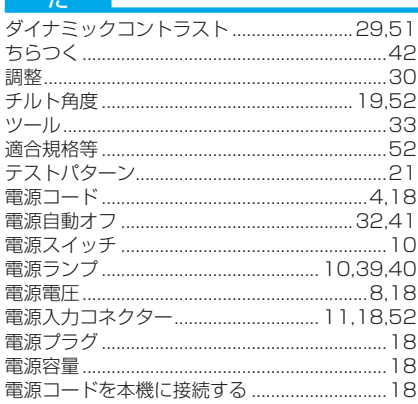

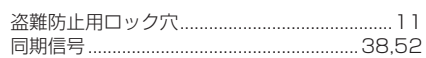

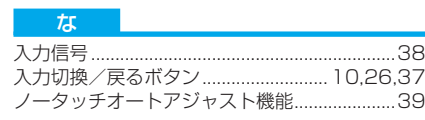

#### $\overline{1+}$

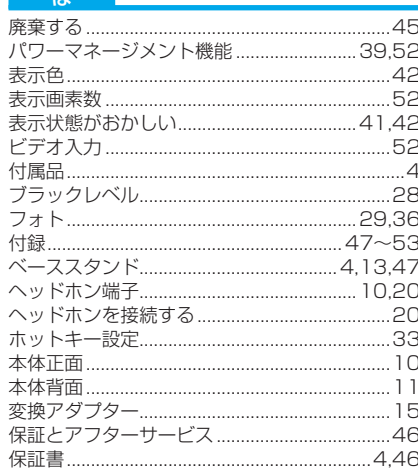

### $\overline{\mathbf{z}}$

ミニD-SUB15ピン...........................4,11,15,52

#### $\overline{P}$

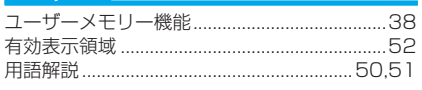

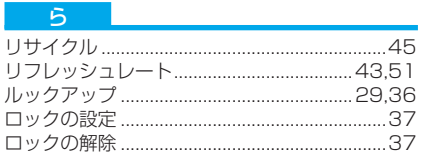

もくじ

|<br>|<br>|<br>前に<br>|

| ために…

| お願い

| はたらき

**使用の**<br>準備

機能

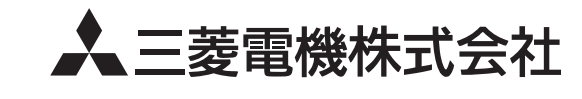

京都製作所 〒617-8550 京都府長岡京市馬場図所1番地 AW-P1154B